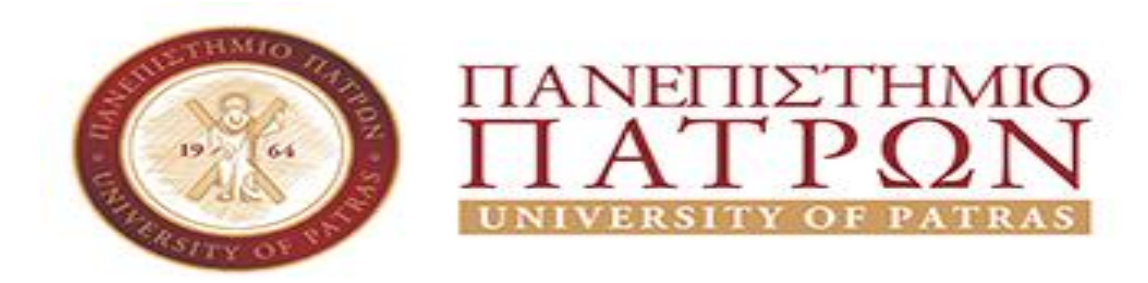

#### **ΣΧΟΛΗ ΑΝΘΡΩΠΙΣΤΙΚΩΝ ΚΑΙ ΚΟΙΝΩΝΙΚΩΝ ΕΠΙΣΤΗΜΩΝ ΤΜΗΜΑ ΜΟΥΣΕΙΟΛΟΓΙΑΣ**

# **ΠΤΥΧΙΑΚΗ ΕΡΓΑΣΙΑ**

# **ΘΕΜΑ :**

# **«Σχεδιασμός και Υλοποίηση Onlineπλατφόρμας ραδιοφωνικού σταθμού»**

**ΠΑΠΑΠΑΝΑΓΙΩΤΟΥ ΝΙΚΟΛΕΤΑ**

**ΕΠΙΒΛΕΠΩΝ ΚΑΘΗΓΗΤΗΣ : ΠΑΠΑΔΟΠΟΥΛΟΣ ΔΗΜΗΤΡΙΟΣ**

**ΠΥΡΓΟΣ – 2020**

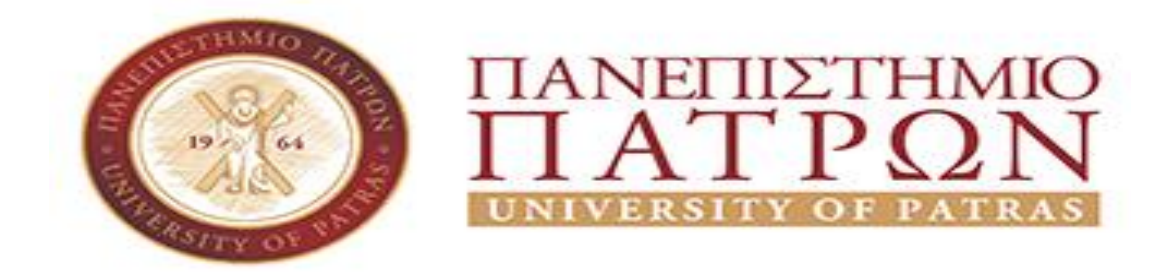

**DEPARTMENT OF MUSEUM STUDIES**

# **BACHELOR'S THESIS SUBJECT:**

# **"RELATIONSHIP AND IMPLEMENTATION ONLINE PLATFORM OF RADIO STATION"**

**PAPAPANAGIOTOU NIKOLETA**

**SUPERVISOR: PAPADOPOULOSDIMITRIOS**

**PYRGOS – 2020**

# <span id="page-2-0"></span>**ΠΡΟΛΟΓΟΣ**

Ένα από τα σημαντικά μέσα έκφρασης συναισθημάτων είναι η μουσική. Καθημερινά για ποικίλους λόγους ακούμε μουσική. Για να χαρούμε, να λυπηθούμε, να θυμηθούμε, ακόμα και για να ξεχάσουμε. Ανοίγουμε το ραδιόφωνο για να ακούσουμε κάτι «να περάσει η ώρα». Το ραδιόφωνο που τις προηγούμενες δεκαετίες ήταν ένα μέσο μεταφοράς σημαντικών ειδήσεων και νέων γεγονότων κατέληξε να είναι ένα μέσο επικοινωνίας απαραίτητο σχεδόν σε όλους. Ακόμα και κάποιος που δεν του άρεσε να βλέπει τηλεόραση γιατί τον κούραζε δεν μπορούσε να αντισταθεί στο άκουσμα ενός τραγουδιού που του φέρνει στην μνήμη μια παιδική του ανάμνηση , ένα πρόσωπο που πλέον δεν υπάρχει. Το ραδιόφωνο λοιπόν έγινε με το πέρασμα των δεκαετιών ένα αναπόσπαστο κομμάτι της ζωής μας που μας δίνει την δυνατότητα να ονειρευτούμε για λίγο με τα μάτια ανοιχτά. Ο λόγος που υπάρχει σε τόσο μεγάλο βαθμό στις ζωές μας είναι ότι σε ταξιδεύει χωρίς εικόνα κάπου αλλού.

Στην παρούσα πτυχιακή λοιπόν μεταβαίνουμε από το ραδιόφωνο στο e-radio που χάρη στην εξέλιξη της τεχνολογίας , κάποιος που διαθέτει μια πρόσβαση στο διαδίκτυο, μπορεί να ακούσει τον αγαπημένο του σταθμό, τον αγαπημένο του ραδιοφωνικό παραγωγό με πολύ καλύτερο ήχο χωρίς τα κενά που κάνει το απλό ραδιόφωνο και έτσι με το πέρασμα των δεκαετιών παρακολουθούμε μια εξέλιξη προς το καλύτερο σε αυτό το μέσο. Ίσως να μην είναι κάτι εύκολο για όλους. Σίγουρα χρειάζεται κάποιες βασικές γνώσεις προγραμματισμού, δημιουργίας ιστοσελίδας και κάποιων άλλων προγραμμάτων. Παρόλα αυτά δεν είναι κάτι ακατόρθωτο. Άλλωστε ήδη στην εποχή στην οποία ζούμε μπορεί κάποιος να αντιληφθεί ότι πλέον τα πάντα γίνονται μέσω διαδικτύου. Η διαδικτυακή εποχή είναι για τα καλά γύρω μας και το ραδιόφωνο δεν θα μπορούσε να λείπει από αυτό. Εάν κάποιος επισκεφθεί μια κεντρική σελίδα e-radio θα διαπιστώσει πως πάρα πολλά ιντερνετικά ραδιόφωνα εμφανίζονται καθημερινά, μας κατακτούν και ολοένα και περισσότερο διαλέγουν αυτό το μέσον ακούσματος ξεχνώντας πως υπάρχει και το αναλογικό.

Σκοπός της πτυχιακής μου εργασίας είναι η δημιουργία μιας δικτυακής πλατφόρμας ραδιοφωνικού σταθμού όπου θα έχω την δυνατότητα να επιλέγω δικά μου κομμάτια μουσικής και μπαίνοντας σε έναν browserο κάθε χρήστης να μπορεί να ακούει μουσική liveκαι να επικοινωνεί μαζί μου.

# <span id="page-3-0"></span>**ΠΕΡΙΛΗΨΗ**

Η παρούσα πτυχιακή εργασία ασχολείται με την δημιουργία ενός ραδιοφωνικού ιντερνετικού σταθμού. Ειδικότερα, σκοπός της είναινα αναδείξει τον τρόπο κατασκευής ενός ιστοτόπου και στην πορεία την αναμετάδοση του ραδιοφωνικού σταθμού, επιλογής μουσικής και εκπομπής στους ακροατές δίνοντας έμφαση στην ιστορία του ραδιοφώνου ως μέσο μετάδοσης. Για τη συλλογή και την ανάλυση των δεδομένων πραγματοποιήθηκε βιβλιογραφική ανασκόπηση. Στόχος είναι η παρουσίαση όλων των προϋποθέσεων για να επιτευχθεί η εκπομπή ραδιοφωνικού σήματος. Ο αναγνώστης αυτής της εργασίας πρέπει να κατανοήσει την διαδικασία που πραγματοποιείται ώστε να επιτευχθεί μια ραδιοφωνική τηλεπικοινωνία και να έχει μια γενική εικόνα τόσο σε θεωρητικό όσο και σε πρακτικό επίπεδο.

Για τηνιστοσελίδα μου χρησιμοποίησα ένα πακέτο προγραμμάτων όπου με βοήθησαν αρχικά να δημιουργήσωέναν serverκαι μία βάση δεδομένων, στην συνέχεια στην κατασκευή και στον σχεδιασμό της, και τέλος στην υλοποίησή της επικοινωνώντας από τον προσωπικό υπολογιστή μου με δικής μου επιλογής τραγούδια με τον διαδικτυακό ραδιοφωνικό μου σταθμό ακούγοντάς με οποιοσδήποτε χρήστης μπει στην ιστοσελίδα μου.

# <span id="page-3-1"></span>**ΛΕΞΕΙΣ-ΚΛΕΙΔΙΑ**

Ιστότοπος, ίντερνετ, ραδιόφωνο , βάση δεδομένων,cms, wordpress, e-radio.

## <span id="page-4-0"></span>**ABSTRACT**

This dissertation deals with the creation of a radio internet station. In particular, its purpose is to highlight how to build a website and in the process of broadcasting the radio station, selecting music and broadcasting to the listeners, emphasizing the history of radio as a means of transmission. A bibliographic review was performed to collect and analyze the data. The aim is to present all the conditions for the broadcast of a radio signal. The reader of this work must understand the process that is carried out in order to achieve a radio telecommunication and to have a general picture both in theory and in practice.

For my website I used a package of programs where they first helped me create a server and a database, then in its construction and design, and finally in its implementation by communicating from my personal computer with my own choice of songs with the internet radio my station listening to any user logging in to my website.

## <span id="page-4-1"></span>**KEYWORDS**

Website, internet, radio ,database, cms, wordpress, e-radio.

# Περιεχόμενα

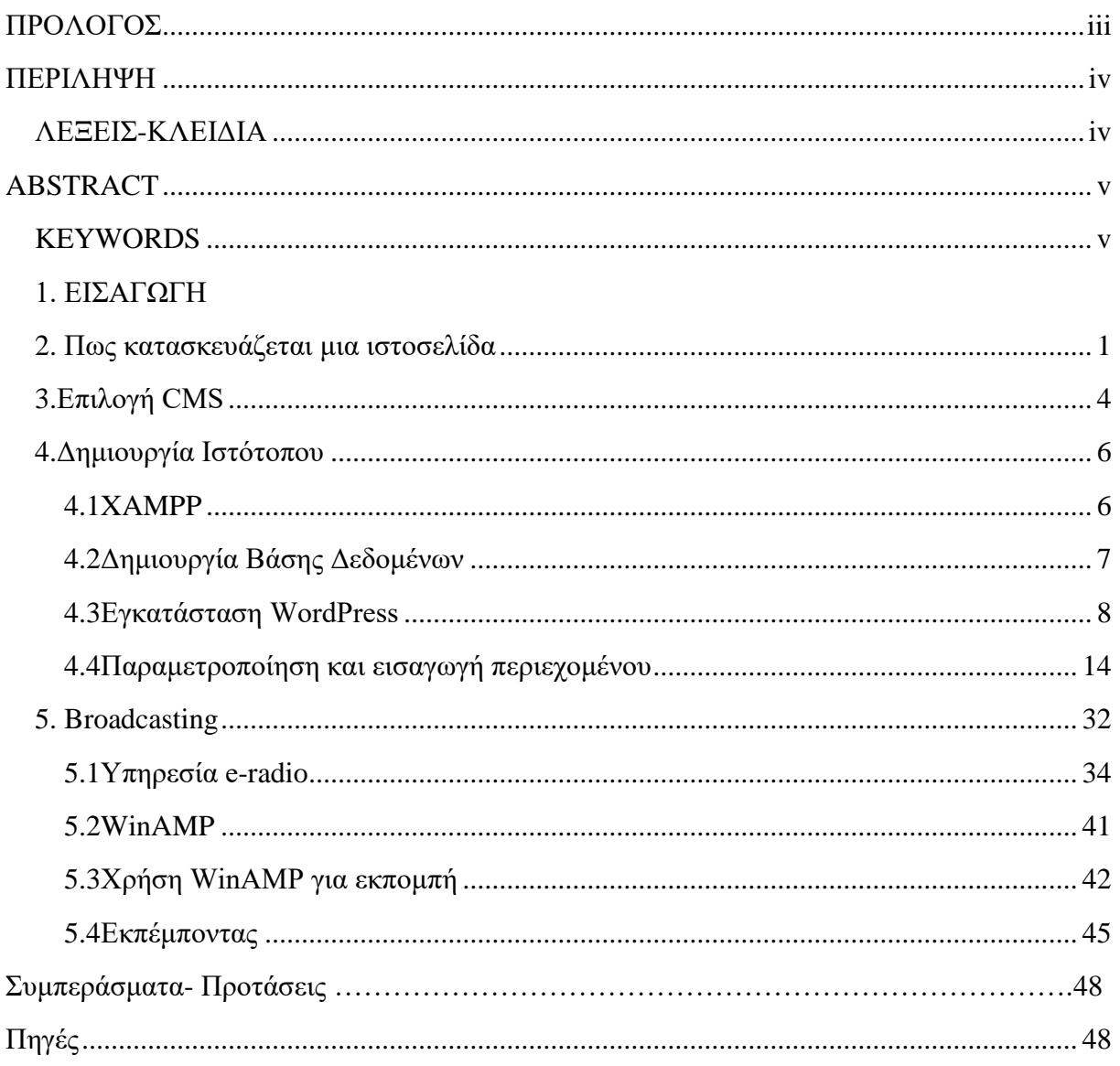

# <span id="page-6-0"></span>**1. ΕΙΣΑΓΩΓΗ**

Η ανάλυση της συγκεκριμένης πτυχιακής έχει ως στόχο να εισάγει τον χρήστη στην πλατφόρμα δημιουργίας μιας ιστοσελίδας που θα μπορεί να εκπέμπει δια μέσου ενός ραδιοφωνικού σταθμού. Με την βοήθεια ενός serverκαι μιας βάσης δεδομένων κατασκευάστηκε μια ιστοσελίδα όπου μπορώ να επικοινωνώ με τους διαδικτυακούς μου φίλους. Με την επιλογή κατάλληλων προγραμμάτων δημιουργήθηκε μια ιστοσελίδα ραδιοφωνικού σταθμού που επιτρέπει την εκπομπή ,την αναμετάδοση ραδιοφωνικού σήματος και εναλλαγής μηνυμάτων.

## **2. ΚΕΦΑΛΑΙΟ 1:Πως κατασκευάζεται μια ιστοσελίδα**

Όταν περιηγείστε σε μια ιστοσελίδα στο Διαδίκτυο, το πρόγραμμα περιήγησης κάνει πολλή δουλειά. Το πρόγραμμα περιήγησης διαβάζει όλα τα απαραίτητα αρχεία (για παράδειγμα HTML, CSS και JavaScript) και ερμηνεύει αυτούς τους πρώτους πόρους για να ζωγραφίσει τη σύνθετη σελίδα που βλέπετε.

Πώς όμως φτάνει στο δικό μας υπολογιστή η απεικόνιση μιας ιστοσελίδας και τι απαιτείται για αυτό;

Ένας δικτυακός τόπος είναι συνήθως μια συλλογή από ιστοσελίδες, εικόνες και άλλα στοιχεία που συνδέονται μαζί για να σχηματίσουν ένα μεγαλύτερο, δομημένο έγγραφο. Σκεφτείτε έναν ιστότοπο ως βιβλίο και κάθε μεμονωμένη σελίδα είναι μια ιστοσελίδα.

Ένας δικτυακός τόπος μπορεί να αποτελείται από μία σελίδα ή μπορεί να έχει χιλιάδες σελίδες. Κάθε σελίδα θα έχει δικό της κείμενο, εικόνες και άλλα στοιχεία. Όλες οι ιστοσελίδες και τα στοιχεία τοποθετούνται στη συνέχεια σε ένα φάκελο και αποθηκεύονται στον κεντρικό υπολογιστή σας.

Κάθε ιστοσελίδα είναι γραμμένη σε κώδικες και οι κώδικες αυτοί περιγράφουν τη διάταξη, τη μορφή και το περιεχόμενο της σελίδας. Η πιο συνηθισμένη γλώσσα κωδικοποίησης που χρησιμοποιείται για τη δημιουργία ιστοσελίδων είναι η HTML.

Αλλά μόνο και μόνο επειδή μια ιστοσελίδα είναι γραμμένη σε κώδικες δεν σημαίνει ότι πρέπει να είστε IT geek για να δημιουργήσετε μια για τον εαυτό σας. Στην πραγματικότητα, δεν χρειάζεται καν να γνωρίζετε κώδικα ή να έχετε τεχνικές δεξιότητες ή γνώσεις για να δημιουργήσετε έναν ιστότοπο στις μέρες μας. Η τεχνολογία έχει εξελιχθεί σημαντικά και υπάρχουν πολλοί δημιουργοί ιστοτόπων που σας επιτρέπουν να δημιουργήσετε λειτουργικούς και επαγγελματικούς ιστότοπους χωρίς πολλές ή οποιεσδήποτε τεχνικές γνώσεις.

Προφανώς, το ιδανικό σενάριο για την κατασκευή μιας ιστοσελίδας είναι να την αναλάβουν άτομα με κατάλληλες γνώσεις και επαγγελματική εμπειρία ώστε να αποτυπώσουν στο βαθμό που επιθυμούμε την απεικόνιση της εταιρείας ή της προσωπικής μας σελίδας. Επειδή όμως αρκετές φορές αυτή είναι μια κοστοβόρα διαδικασία και δεν έχουν όλες οι επιχειρήσεις ή οι ιδιώτες την οικονομική άνεση να υποστηρίξουν ένα τόσο εξεζητημένο έργο, υπάρχει η εναλλακτική λύση, με πολύ μικρότερο κόστος.

Εάν έχετε λίγες έως καμία τεχνικές γνώσεις και εμπειρία, το καλύτερο είναι να χρησιμοποιήσετε ένα Σύστημα Διαχείρισης Περιεχομένου (CMS – ContentManagementSystem) για να δημιουργήσετε τον ιστότοπό σας. Η πλειοψηφία των CMS στην αγορά σχεδιάζονται έχοντας το μη τεχνολογικό άτομο στο μυαλό:

- Όλα είναι ηλεκτρονικά. Δεν υπάρχει τίποτα για λήψη, τίποτα για εγκατάσταση. Ανοίξτε το πρόγραμμα περιήγησης ιστού, πληκτρολογήστε τη διεύθυνση URL του κατασκευαστή ιστότοπου, συνδεθείτε και αρχίστε να δημιουργείτε τον ιστότοπό σας.
- Δεν απαιτούνται τεχνικές γνώσεις. Τα CMS δημιουργούνται και διαχειρίζονται από επαγγελματίες, ώστε να μην χρειαστεί να ανακατευτείτε με τις τεχνικές πτυχές.

Μπορείτε να δημιουργήσετε ολόκληρο τον ιστότοπό σας, με όλα τα εντυπωσιακά γραφικά και την όμορφη σχεδίαση, χωρίς να αγγίζετε ποτέ μια γραμμή κώδικα.

- Είναι οπτικό. Τα CMS χρησιμοποιούν συνήθως έναν επεξεργαστή WYSIWYG (WhatYouSeeIsWhatYouGet) που σας επιτρέπει να δημιουργήσετε τον ιστότοπό σας μεταφέροντας και τοποθετώντας τα στοιχεία ιστότοπου στην επιθυμητή τοποθεσία.
- Επαγγελματικά σχεδιασμένα πρότυπα (themes). Δεν χρειάζεται να ανησυχείτε για την αναντιστοιχία σχεδίων χρωμάτων ή την αποσυνδεδεμένη διάταξη, καθώς οι περισσότεροι κατασκευαστές ιστοσελίδων έρχονται με μια εκτεταμένη βιβλιοθήκη επαγγελματικών σχεδίων.

Παραδείγματα εύχρηστων CMS περιλαμβάνουν ταWebsite.com, Wix, Weebly και Squarespace. Τα συγκεκριμένα είναι πιο απλοποιημένα και σκοπός τους είναι η δημιουργία κάποιου ιστότοπου όσο πιο εύκολα γίνεται και με τις λιγότερες τεχνικές γνώσεις. Για αυτό το λόγο και οι δυνατότητες τους είναι αρκετά περιορισμένες, πέρα από ότι έτοιμο έχουν να προσφέρουν.

Για εκείνους που έχουν κάποιες τεχνικές γνώσεις και εμπειρία και επιδιώκουν να οικοδομήσουν μια ισχυρή, ευέλικτη, πολύ προσαρμοσμένη ιστοσελίδα, υπάρχει πάντα η επιλογή να επιλέξετε ένα σύστημα διαχείρισης περιεχομένου, όπως το WordPress, το Drupal ή το Joomla. Αλλά έχετε κατά νου ότι αυτές οι εφαρμογές οικοδόμησης ιστοσελίδων έχουν συχνά μια απότομη καμπύλη μάθησης και απαιτείται αρκετός χρόνος εκμάθησης και αντίληψης του τρόπου που λειτουργούν, προσφέροντας στον αντίποδα πολύ μεγαλύτερες δυνατότητες στην παρουσίαση του περιεχομένου και καλύτερης ποιότητας ιστοτόπους.

## <span id="page-9-0"></span>**3. ΚΕΦΑΛΑΙΟ 2:Επιλογή CMS**

Οι επικρατέστερες λύσεις για τη δημιουργία ενός ιστότοπου με τη χρήση ενός CMS είναι το WordPress, το Joomla και το Drupal. Η επιλογή του σωστού είναι πράγματι το δύσκολο έργο επειδή είναι όλες οι καλές επιλογές, το καθένα έχει τα δικά του προτερήματα και είναι κατάλληλο για διαφορετικές χρήσεις.

Το Joomla είναι ένα CMS ανοικτού κώδικα για τη δημοσίευση περιεχομένου ιστού. Είναι ιδανικό για ιστότοπους ηλεκτρονικού εμπορίου ή κοινωνικής δικτύωσης, αλλά όταν πρόκειται για σύγκριση με άλλα CMS, απαιτείται βασική κατανόηση των τεχνικών χαρακτηριστικών του καθώς και εξοικείωση με τους τύπους περιεχομένου του. Το Joomla έχει σχεδιαστεί για να λειτουργεί ως κοινοτική πλατφόρμα με ισχυρά χαρακτηριστικά κοινωνικής δικτύωσης. Όταν πρόκειται για την πολυπλοκότητα σύμφωνα με τη σύγκριση των CMS, το Joomla έρχεται κάπου μεταξύ του απλού WordPress και του ολοκληρωμένου και εξελιγμένου Drupal. Το Joomla σας βοηθά να παρακολουθείτε το περιεχόμενο του ιστού σας και σας επιτρέπει να δημιουργήσετε έναν ιστότοπο με περισσότερη ευελιξία στο περιεχόμενο και τη δομή από ό, τι προσφέρει το WordPress.

Σε σύγκριση με άλλα CMSτοJoomla απαιτεί ορισμένες προσθήκες για ορισμένα σενάρια και η προσαρμογή των σελίδων του είναι περιορισμένη. Ακόμη, είναι συγκριτικά αρκετά βαρύ ακόμα και για τη δημιουργία μιας απλής και μικρής ιστοσελίδας.

Στα πλεονεκτήματά του:

- είναι ανοιχτού κώδικα (opensource) οπότε η άδεια χρήσης του έρχεται χωρίς κάποιο κόστος για τη χρήση του, προσωπική ή εμπορική
- μπορεί να χρησιμοποιηθεί για πολυχρηστικές εφαρμογές όπως κυβερνητικές εφαρμογές και οργανωτικές ιστοσελίδες
- είναι εύκολο στη χρήση
- δεν είναι πολύ τεχνικό
- υπάρχουν χιλιάδες templates και θέματα διαθέσιμα για την ανάπτυξη του
- μπορεί εύκολα να μεταφερθεί σε οποιοδήποτε διακομιστή

Το Drupal είναι το πιο δύσκολο αλλά και το πιο ισχυρό. Απαιτεί γνώση και κατανόηση των HTML, CSS και PHP. Το Drupal ένα εξαιρετικά φιλικό από άποψη SEO (SearchEngineOptimization) CMS και έρχεται με καθαρό κώδικα και αποτελεσματικές ενότητες. Σε σύγκριση με άλλα CMS, το Drupal είναι γνωστό για την ισχυρή ταξινόμηση και την ικανότητά του να επισημαίνει, κατηγοριοποιεί και οργανώνει περίπλοκο περιεχόμενο.

#### Στα πλεονεκτήματά του:

- δεν απαιτεί εξειδικευμένη ικανότητα κωδικοποίησης (όπως η κωδικοποίηση HTML)
- διαθέτει χιλιάδες δωρεάν Modules
- έχει βασικά αλλά και προηγμένα χαρακτηριστικά
- υπάρχουν διαθέσιμα θέματα εικαστικών (themetempaltes) επαγγελματικού επιπέδου
- έχει τακτοποιημένο κώδικα και τις εξαιρετικά ισχυρές ενότητες που προτιμούν οι μεγάλες μηχανές αναζήτησης

Το WordPress είναι ένα online εργαλείο δημιουργίας ιστοτόπου ανοιχτού κώδικα γραμμένο στην PHP. Όταν πρόκειται για τη σύγκριση CMS, είναι ίσως το πιο εύκολο και ισχυρό σύστημα blogging, καθώς και σύστημα διαχείρισης περιεχομένου ιστοσελίδων (ή CMS) που υπάρχουν σήμερα. Μπορεί επίσης να χρησιμοποιηθεί με επιτυχία για το σχεδιασμό απλών ιστοτόπων. Το WordPress είναι αρκετά ισχυρό για τους προγραμματιστές ή τους σχεδιαστές Ιστού να δημιουργούν αποτελεσματικά ιστότοπους για τους πελάτες. Το WordPress είναι ιδανικό για αρκετά απλές ιστοσελίδες, όπως τα καθημερινά blogging και ειδησεογραφικά site, και για όσους αναζητούν έναν εύκολο στη διαχείριση ιστότοπο. Η ανάπτυξη στο WordPress είναι εύκολη και μπορεί κανείς να δει αλλαγές σε πραγματικό χρόνο καθώς εφαρμόζουν αλλαγές στην ιστοσελίδα.

Στα πλεονεκτήματά του:

- προεγκατεστημένη λειτουργία plugin και θεμάτων εικαστικών (themetemplates)
- εύκολο στη χρήση
- φιλικό προς το χρήστη και καλύτερο για αρχάριους και ερασιτέχνες
- διαθέτει πάνω από 45.000 Plugins για σχεδόν κάθε λειτουργικότητα
- προσφέρει πολλές επιλογές προσαρμογής ενός θέματος.

Και οι τρεις είναι εξαιρετικές επιλογές στις περισσότερες περιπτώσεις. Όλα αυτά προσφέρουν εξαιρετικά χαρακτηριστικά και τόνοι προσαρμογής, ευκολία χρήσης και ισχυρή ασφάλεια. Σύμφωνα με τη σύγκριση του CMS, η επιλογή του σωστού είναι πράγματι το δύσκολο έργο επειδή είναι όλες οι καλές επιλογές.

Όταν συγκρίνουμε τρία από αυτά για ένα απλό ιστότοπο ή όπως στην περίπτωση μας ένα eradio (διαδικτυακό ραδιοφωνικό σταθμό), το WordPress θα μπορούσε να είναι η καλύτερη επιλογή (ενώ είναι πολύ φιλικό για τους μη προγραμματιστές, είναι μια ευέλικτη πλατφόρμα που μπορεί επίσης να δημιουργήσει πολύ σύνθετους ιστότοπους). Είναι εξαιρετικά εύκολο να προσθέσουμε νέο περιεχόμενο και υπάρχουν πάρα πολλά δωρεάν plugins και themes για να διαλέξετε, ώστε να μπορούμε εύκολα να αλλάξουμε και να τροποποιήσουμε βασικά οτιδήποτε θέλουμε χωρίς να χρειάζεται να γνωρίζουμε HTML, CSS ή οποιαδήποτε άλλη γλώσσα προγραμματισμού. Υπάρχουν χιλιάδες διαφορετικά θέματα διαθέσιμα. Επίσης είναι πολύ σημαντικό που έχει πολύ καλά ενημερωμένο software από άποψη λειτουργιών ασφαλείας.

Από τα παραπάνω όμως αντιλαμβανόμαστε ότι το WordPress είναι η καλύτερη επιλογή για τη δημιουργία του ιστοτόπου που θέλουμε να δημιουργήσουμε, καθώς η δομή που θέλουμε είναι σχετικά απλή (δεν χρησιμοποιούμε κάποια βάση χρηστών ή κάποια διαδικασία e-commerce) και θέλουμε να έχουμε μια καλή λύση εικαστικά χωρίς να χρειάζεται να ασχοληθούμε με κώδικα.

### <span id="page-11-0"></span>ΚΕΦΑΛΑΙΟ 3:

### **4.1Δημιουργία Ιστοτόπου**

#### <span id="page-11-1"></span>**XAMPP**

Για να μπορεί να «τρέξει» ένας ιστότοπος χρειάζεται έναν διακομιστή (στο εξής, server) και μια βάση δεδομένων. Η λύση που θα χρησιμοποιηθεί για την υλοποίηση του ιστοτόπου είναι το XAMPP.

Το XAMPP είναι ένα δωρεάν πακέτο ανοιχτού κώδικα και χρήσης σε πολλαπλές πλατφόρμες (cross-platform) που αναπτύχθηκε από το ApacheFriends, αποτελούμενος κυρίως από το Apache HTTP Server, τη βάση δεδομένων MariaDB και από διερμηνείς για scripts γραμμένα στις γλώσσες προγραμματισμού PHP και Perl. Δεδομένου ότι οι περισσότερες υλοποιήσεις διακομιστή web (webserver) χρησιμοποιούν τα ίδια στοιχεία με το XAMPP, καθιστά δυνατή την εγκατάσταση ενός τοπικού διακομιστή δοκιμών (testserver) σε έναν υπολογιστή καθώς και διευκολύνοντας τη μετάβαση σε έναν διαδικτυακό διακομιστή (webserver). Η ευκολία ανάπτυξης του XAMPP σημαίνει ότι μια στοίβα WAMP ή LAMP μπορεί να εγκατασταθεί γρήγορα και απλά σε ένα λειτουργικό σύστημα από έναν προγραμματιστή.

Αφού κατεβάσουμε το πακέτο από τον επίσημο ιστότοπο την έκδοση που ταιριάζει στις απαιτήσεις μας [\(https://www.apachefriends.org/download.html\)](https://www.apachefriends.org/download.html) και το εγκαταστήσουμε θα πρέπει να ανοίξουμε το XAMPPControlPanel και να «τρέξουμε» τις υπηρεσίες για τα ApacheServer και MySQL, όπως στην εικόνα παρακάτω.

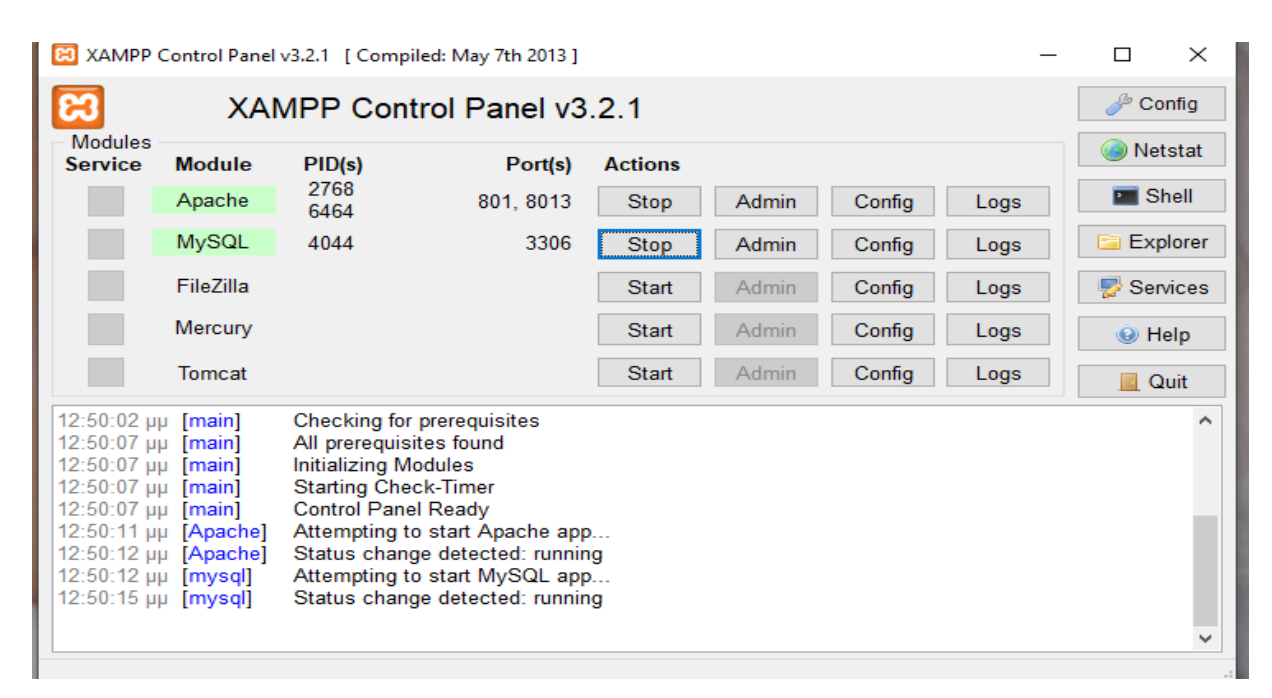

(HAMPPControlPanelv3.2.1)

Αρχικά ρύθμισα την Mainκαι την SSLπόρτες με ονομασία 801, 8013 αντίστοιχα πηγαίνοντας στο Configτου Apacheστην πρώτη επιλογή apache(httpd.conf) και άλλαξα την πόρτα αντί για 80 που είχε σε 801 και στην δεύτερη επιλογή apache(httpd-ssl.conf) αντί για 443 σε 8013 γιατί δεν έπαιζε. Μετά πήγα στη ρύθμιση Configπάνω δεξιά και στην επιλογή ServiceandportSettingsάλλαξα τηνMainPortσε 801 και την SSLPortσε 8013 και πάτησα Save.

#### <span id="page-12-0"></span>**4.2 Δημιουργία Βάσης Δεδομένων**

Για τη δημιουργία ενός δυναμικού ιστοτόπου, όπως αυτού που υλοποιούν τα CMS που αναφέραμε παραπάνω, είναι απαραίτητη η δημιουργία μιας Βάσης Δεδομένων (Database) ώστε να μπορεί να αποθηκεύει εκεί ότι χρειάζεται για τη λειτουργία του ιστοτόπου.

Από τη στιγμή που χρησιμοποιούμε το XAMPP, έχουμε διαθέσιμη τη MariaDBόπου «τρέχει» ερωτήματα σε MySQL, και σε συνδυασμό με τον ApacheServer που επίσης είναι διαθέσιμο στο πακέτο του XAMPP, μπορούμε να χρησιμοποιήσουμε το phpMyAdmin για να δημιουργήσουμε τη βάση δεδομένων που χρειαζόμαστε.

Για να το κάνουμε αυτό, πατάμε πάνω στο Adminτης MySQLκαι ανοίγει αυτόματα ο browserμε την σελίδα localhost:801/phpmyadmin/.

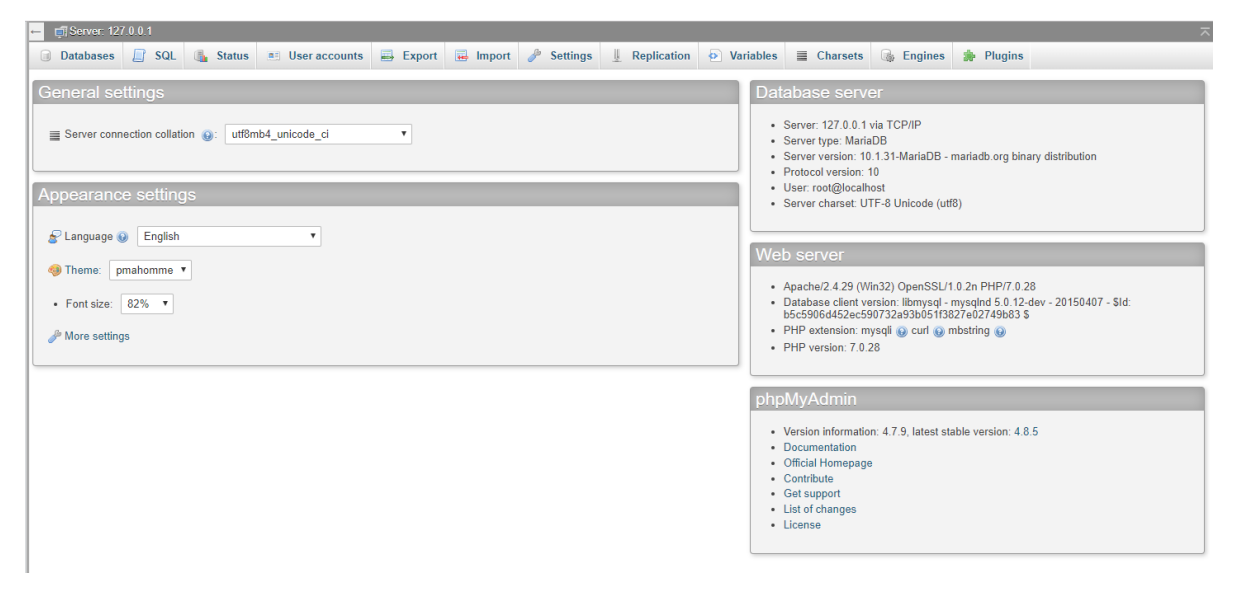

Στη συνέχεια, παμε στην επιλογή Databases και δημιουργούμε τη βάση δεδομένων που αργότερα θα συνδέσουμε με το WordPress.

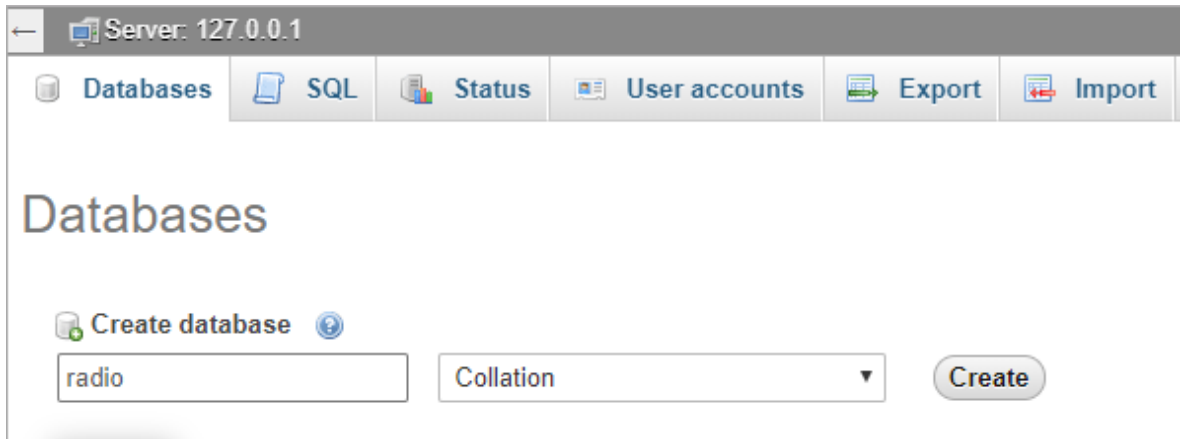

#### <span id="page-13-0"></span>**4.3 Εγκατάσταση WordPress**

Όπως αναφέρθηκε παραπάνω, για την υλοποίηση του ιστοτόπου θα χρησιμοποιήσουμε την πλατφόρμα διαχείρισης περιεχομένου (CMS) του WordPress. Για αρχή θα κατεβάσουμε από τον επίσημο ιστότοπο του WordPress [\(https://wordpress.org/download/\)](https://wordpress.org/download/).

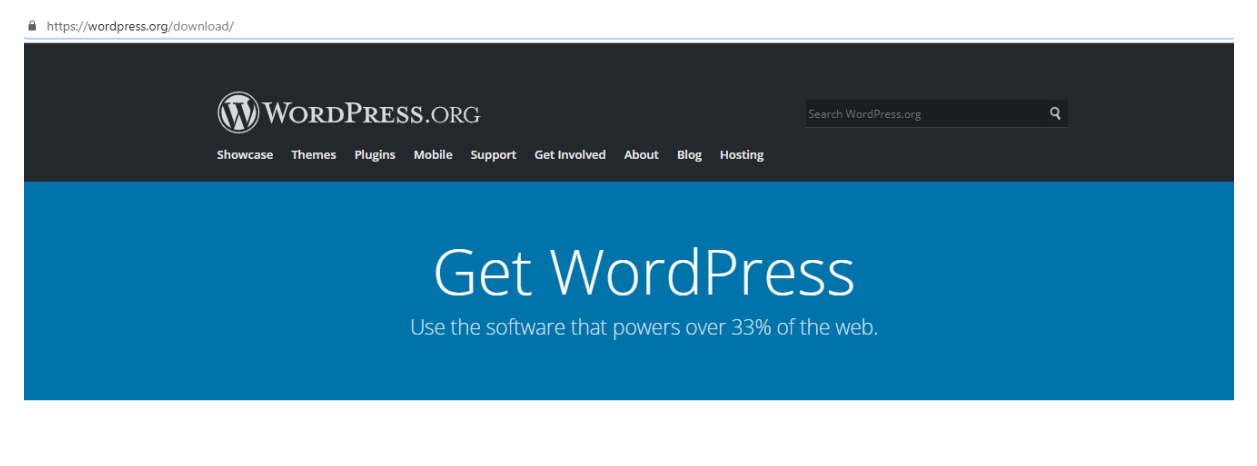

# Priceless, and also free

Download WordPress and use it on your site.

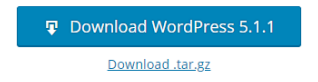

Στη συνέχεια, θα πρέπει να αποσυμπιέσουμε το αρχείο που κατεβάσαμε και τα περιεχόμενα του να μπουν στον ειδικό φάκελο του XAMPP όπου «τρέχει» τον Apacheserver, με την ονομασία htdocs (βρίσκεται μέσα στην εγκατάσταση του XAMPP). Τα αρχεία που μπαίνουν σε αυτό το φάκελο είναι πλέον διαθέσιμα από οποιοδήποτε browser στον υπολογιστή που τρέχει το XAMPP, χρησιμοποιώντας τη δομή localhost/[όνομα φακελου ή αρχείου]. Οπότε θα δημιουργήσουμε ένα φάκελο με το όνομα του ιστοτόπου που θα δημιουργήσουμε «radio» και θα τοποθετήσουμε εκεί τα αρχεία του WordPress.

Για να προχωρήσουμε στην εγκατάσταση του WordPress θα ανοίξουμε έναν browser και θα εισάγουμε τη διεύθυνση *localhost:801/radio*. Η εικόνα που θα δούμε είναι η αρχή της εγκατάστασης του WordPress.

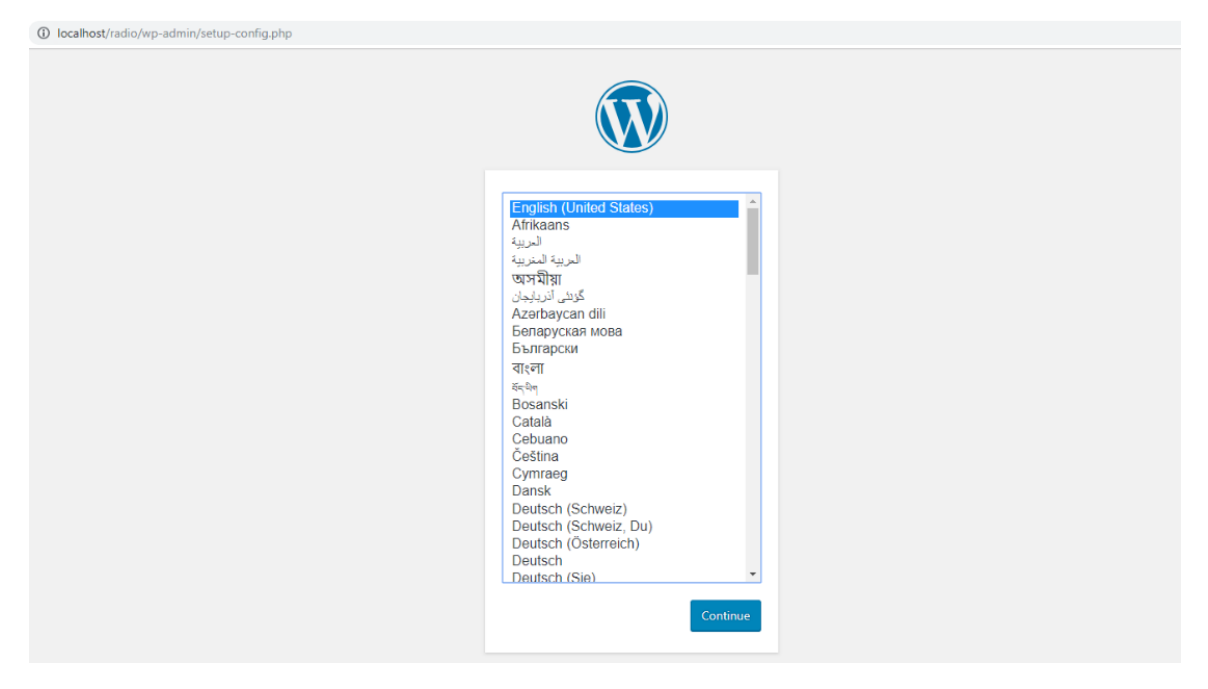

Στην επόμενη εικόνα υπάρχει ένα ενημερωτικό μήνυμα για την φόρμα που θα ακολουθήσει και θα πρέπει να συμπληρώσουμε με τα στοιχεία της βάσης δεδομένων που θα χρησιμοποιήσουμε, η οποία φαίνεται παρακάτω.

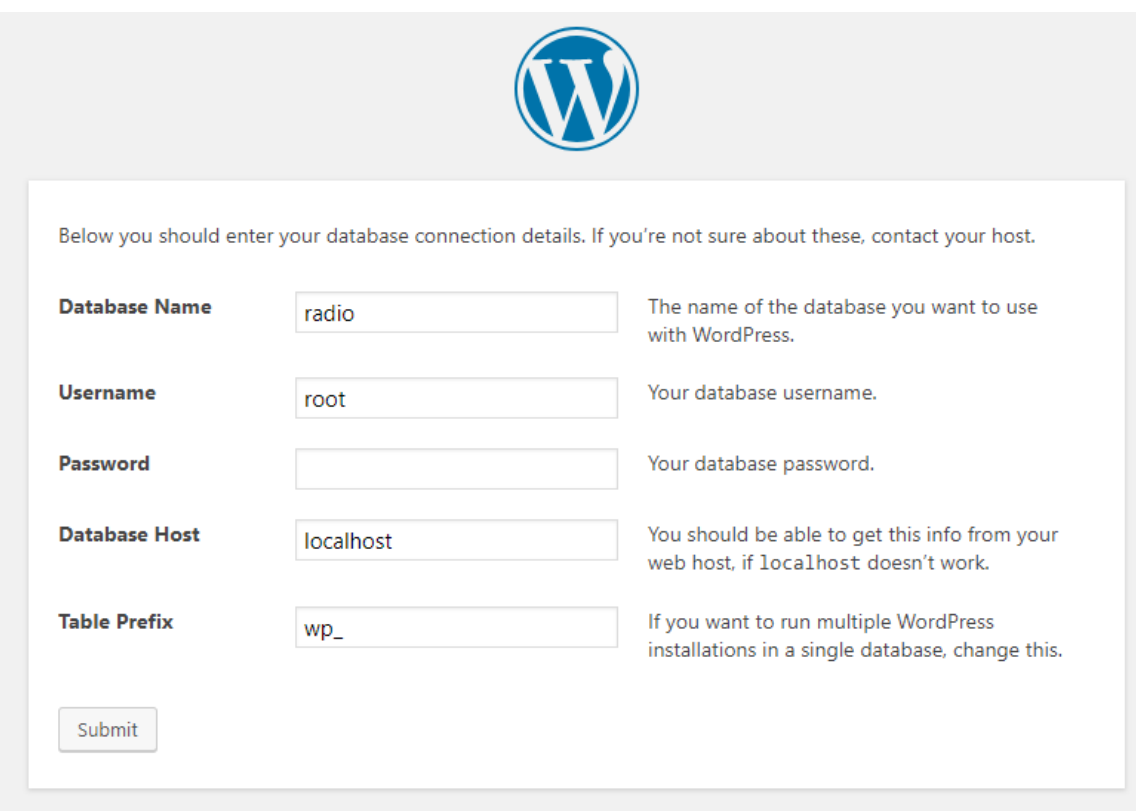

Όπως φαίνεται προχωρήσαμε σε αντικατάσταση των default τιμών με αυτές της βάσης δεδομένων. Αξίζει να σημειωθεί ότι επειδή στην αρχική εγκατάσταση του phpMyAdmin δεν υπάρχει κωδικός πρόσβασης, αφήσαμε το αντίστοιχο πεδίο κενό. Επίσης, έγινε χρήση του χρήστη root, ώστε να έχει όλα τα δικαιώματα πρόσβασης στη βάση δεδομένων.

Στην επόμενη εικόνα, επιβεβαιώνεται η σωστή σύνδεση με τη βάση δεδομένων και το σύστημα μας προτρέπει να προχωρήσουμε στην εγκατάσταση.

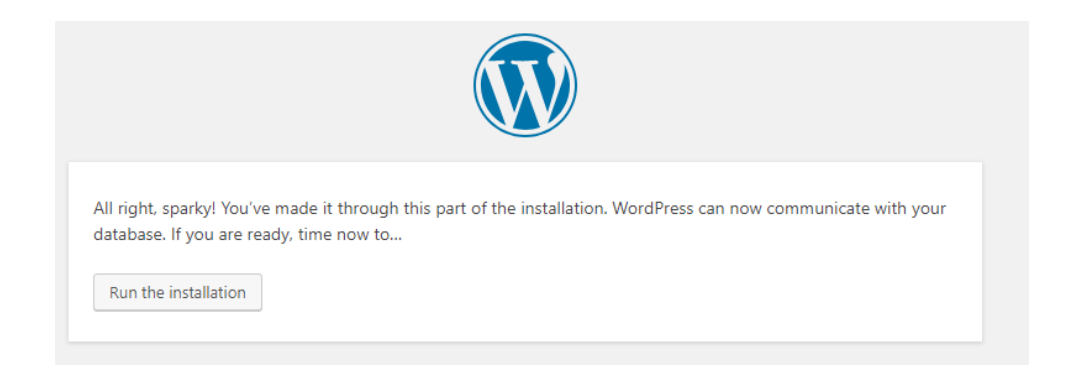

Εφόσον όλα πάνε καλά, βλέπουμε στην επόμενη εικόνα ότι έγινε επιτυχής εγκατάσταση του WordPress και πρέπει να εισάγουμε τα στοιχεία της επόμενης φόρμας, όπως φαίνεται παρακάτω, και προχωράμε στο τελικό στάδιο της εγκατάστασης.

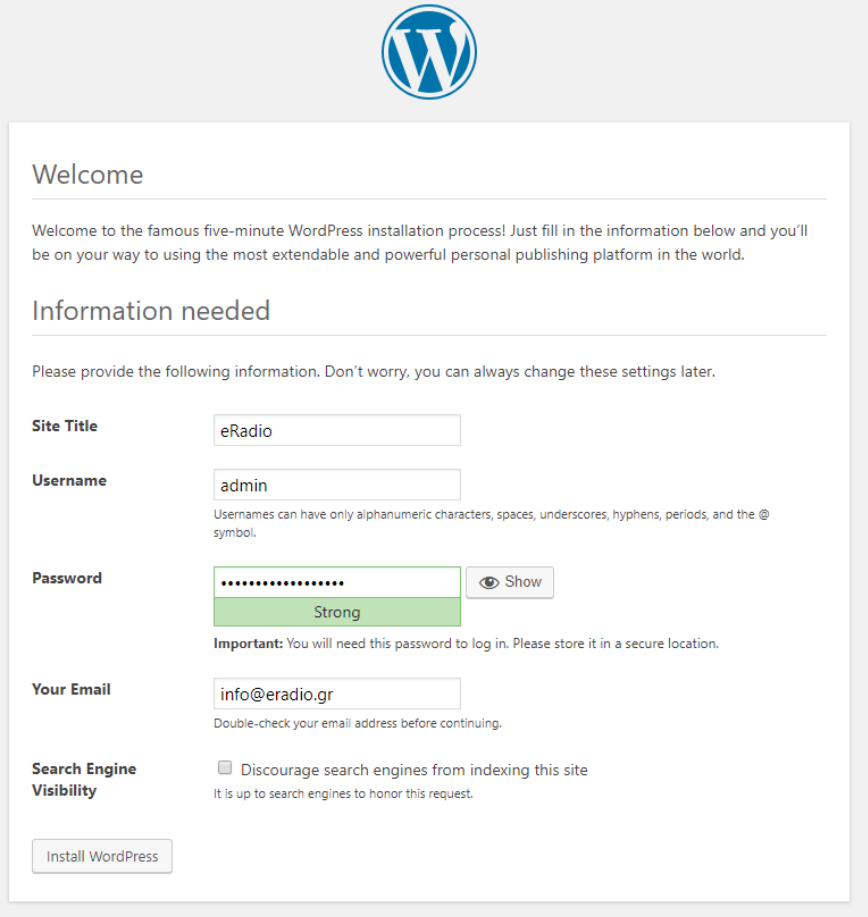

Εφόσον ολοκληρωθεί με επιτυχία, θα δούμε το παρακάτω μήνυμα και θα μας προτρέψει να συνδεθούμε στο διαχειριστικό του νέου ιστοτόπου μας.

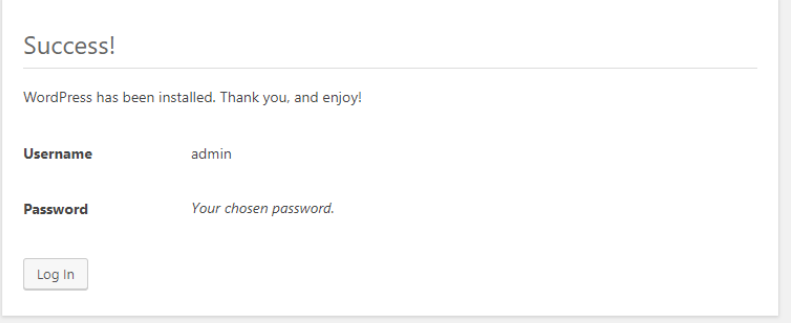

Η σελίδα του διαχειριστικού του WordPress είναι έτοιμη (εικόνα παρακάτω).

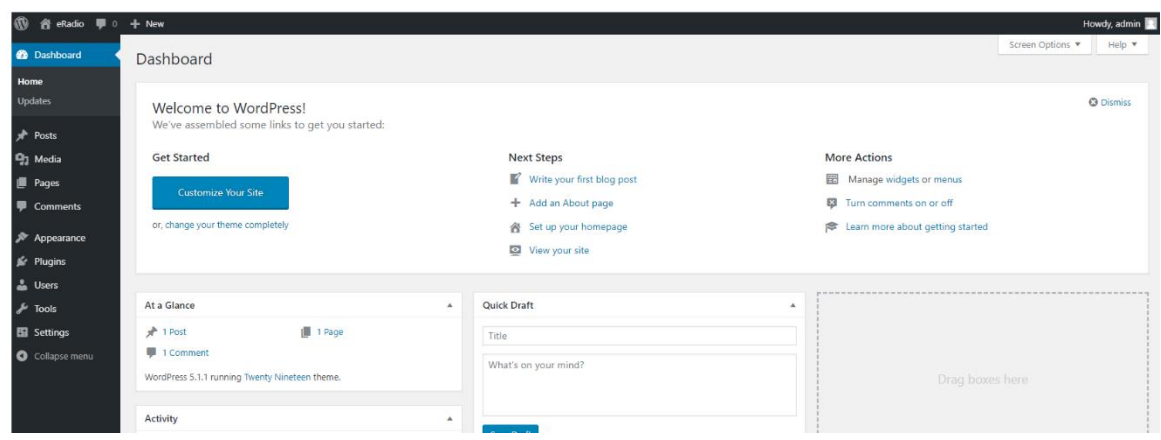

Στο επόμενο βήμα θα πρέπει να βρούμε και να επιλέξουμε το εικαστικό (theme) πάνω στο οποίο θα δημιουργήσουμε τον ιστότοπό μας, από το αντίστοιχο menu.

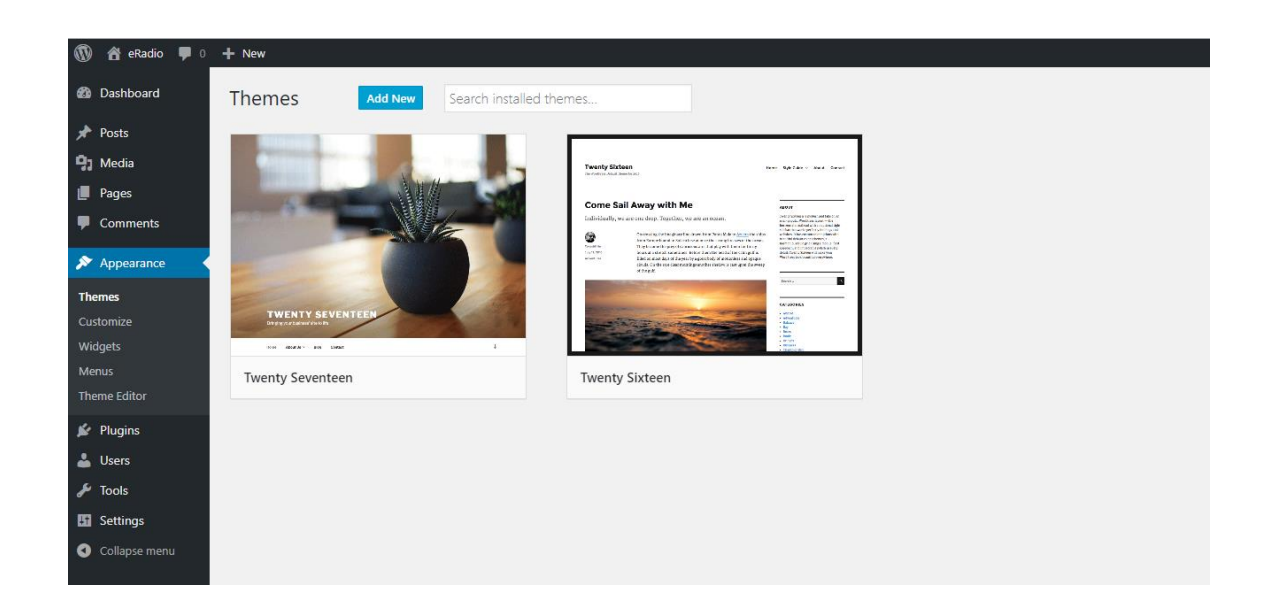

Εδώ βλέπουμε ότι υπάρχουν ήδη προεγκαταστημένα κάποια themes αλλά δεν ανταποκρίνονται σε αυτό που θέλουμε να δημιουργήσουμε, οπότε πατάμε το «AddNew» όπου μπορούμε να αναζητήσουμε και να επιλέξουμε από μια τεράστια ποικιλία θεμάτων.

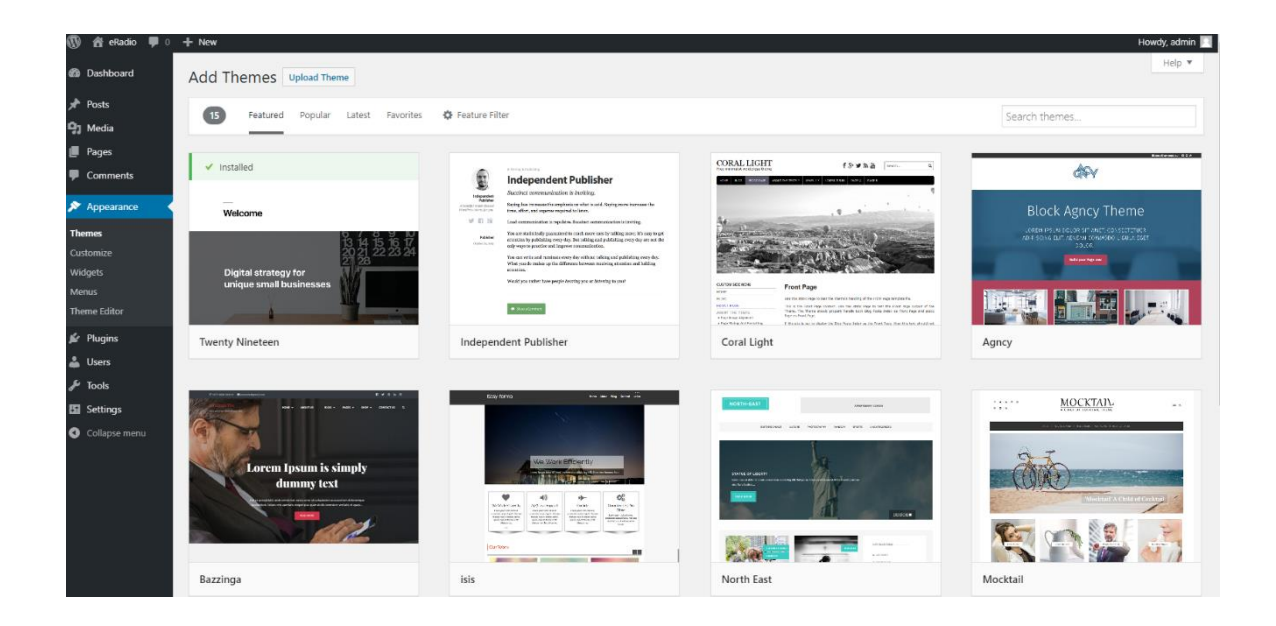

Από τα παραπάνω επιλέξαμε την τελευταία έκδοση default θέματος του WordPress «TwentyNineteen», που το όνομά του είναι αναφορά στη χρονιά που δημιουργήθηκε.

#### <span id="page-19-0"></span>**4.4 Παραμετροποίηση και εισαγωγή περιεχομένου**

Στη συνέχεια, θα προχωρήσουμε στην εγκατάσταση ενός πρόσθετου το οποίο θα μας επιτρέψει να έχουμε φόρμα επικοινωνίας στον ιστότοπό μας. Το επικρατέστερο τέτοιο plugin στο WordPress είναι το «ContactForm 7». Για την εγκατάστασή του, πάμε στο μενού Plugins και από τις επιλογές που εμφανίζονται, επιλέγουμε «AddNew». Η εικόνα που εμφανίζεται είναι η παρακάτω.

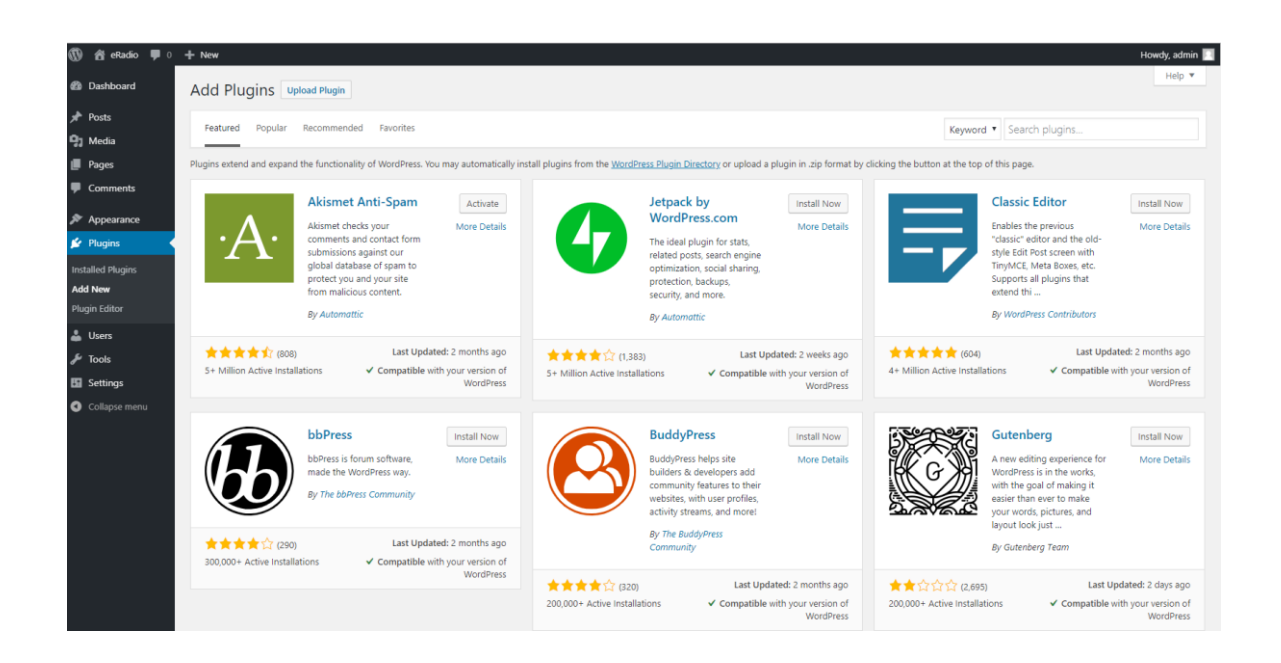

Η εγκατάσταση plugin είναι πολύ εύκολη στο WordPress καθώς το μόνο που χρειάζεται είναι να εισάγουμε αυτό που αναζητούμε στο πεδίο αναζήτησης (πάνω δεξιά στην οθόνη) και η μηχανή αναζήτησης plugin θα μας εμφανίζει διαθέσιμες επιλογές.

Στη συγκεκριμένη περίπτωση, εισάγουμε «contactform» και μας εμφανίζει τα παρακάτω αποτελέσματα, το πρώτο από τα οποία είναι το plugin που χρειαζόμαστε. Για να το εγκαταστήσουμε αρκεί να πατήσουμε σε πρώτη φάση το «Install» και αφού ολοκληρωθεί, το κουμπί θα αλλάξει σε «Activate». Ξανά, πατάμε το κουμπί ώστε να ενεργοποιηθεί το plugin που εγκαταστήσαμε και να είναι διαθέσιμο για χρήση.

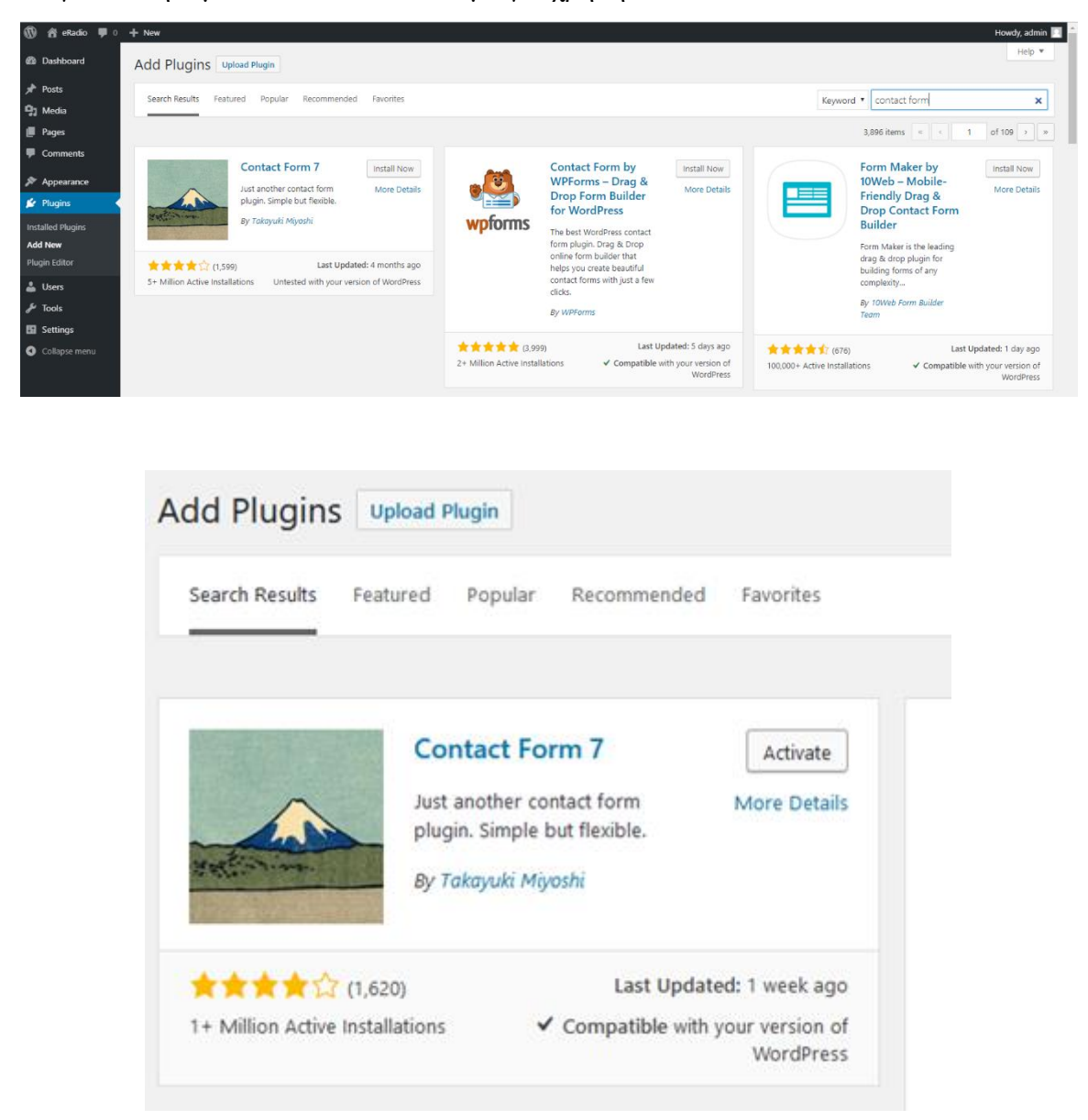

Στη συνέχεια το WordPress μας μεταφέρει στην περιοχή των εγκαταστημένων plugin. Εκεί πατάμε «Settings» ώστε να ρυθμίσουμε κατάλληλα τη φόρμα επικοινωνίας.

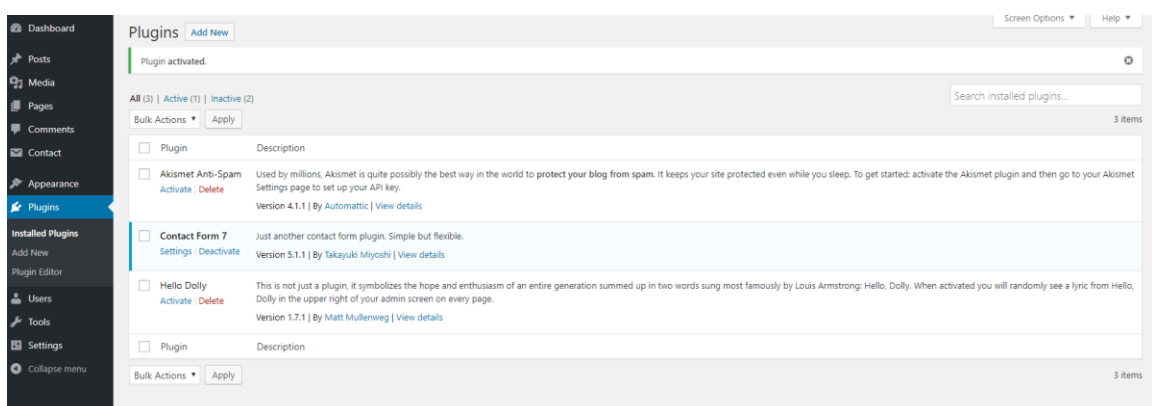

Στην επόμενη οθόνη μπορούμε ρυθμίσουμε τι θα εμφανίζεται στην φόρμα επικοινωνίας (καρτέλα «Form») όπου και θα αλλάξουμε τα κείμενα σε ελληνικά, όπως επίσης τι θα εμφανίζεται στα ενημερωτικά email που θα λαμβάνουμε από τους χρήστες που τη χρησιμοποιούν (αποστολέας, παραλήπτης, κτλ).

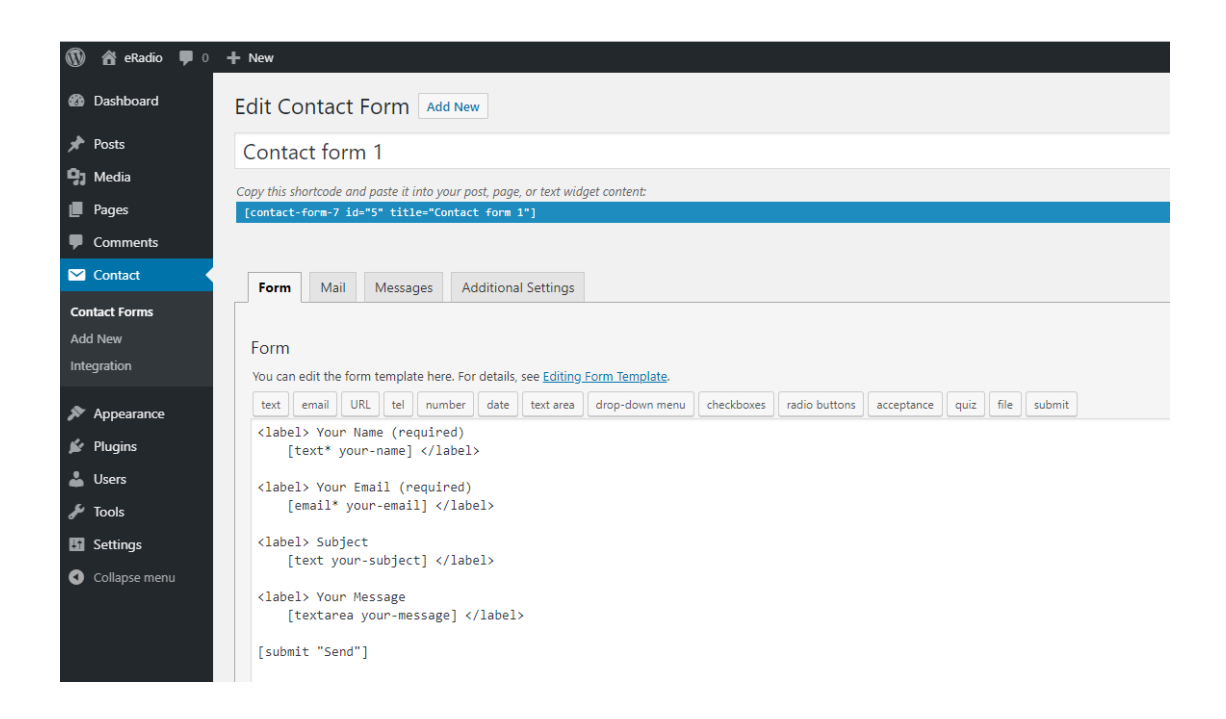

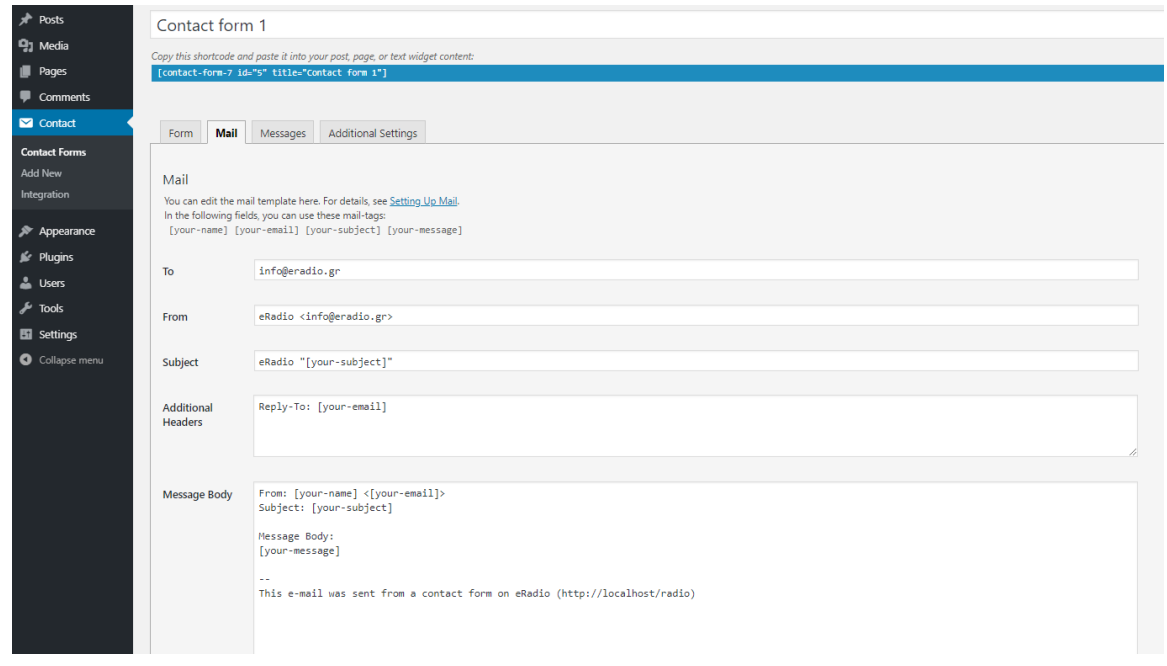

Το επόμενο βήμα που θα πρέπει να ακολουθήσουμε είναι να δημιουργήσουμε τις σελίδες που θέλουμε να έχει ο ιστότοπός μας. Πέρα από την «Αρχική» σελίδα, θα δημιουργήσουμε και άλλες δυο, την «Επικοινωνία» και τη «Live» όπου θα γίνεται η αναμετάδοση του διαδικτυακού σταθμού μας και οι χρήστες θα μπορούν να ακούσουν ζωντανά.

Αξίζει να σημειωθεί ότι η τελευταία έκδοση του WordPress περιέχει το σύστημα διαχείρισης περιεχομένου Gutenberg. Πλέον η εισαγωγή περιεχομένου στο WordPress γίνεται με τη διαχείριση διάφορων block, το καθένα διαφορετικού τύπου.

Για την «Αρχική» σελίδα, επιλέγουμε από το μενού Pages, το «AddNew»και θα δημιουργηθεί μια νέα σελίδα.

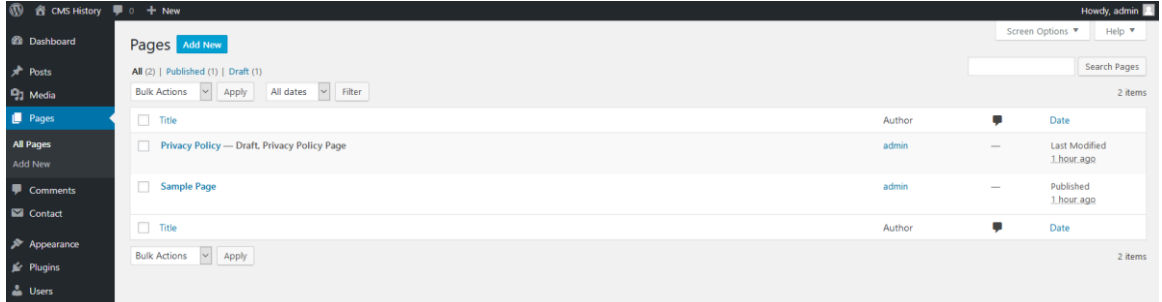

Εκεί επιλέγουμε τον τύπο block που θέλουμε να προσθέσουμε.

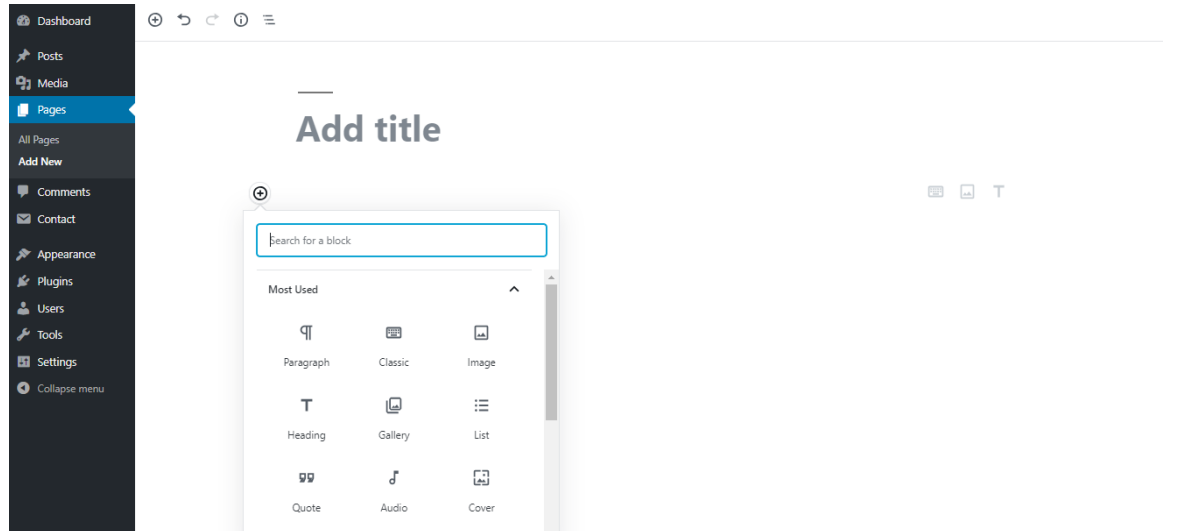

Αρχικά θα προσθέσουμε την εικόνα που θέλουμε να βλέπουν οι χρήστες όταν θα μπαίνουν στη σελίδα, οπότε επιλέγουμε «Image».

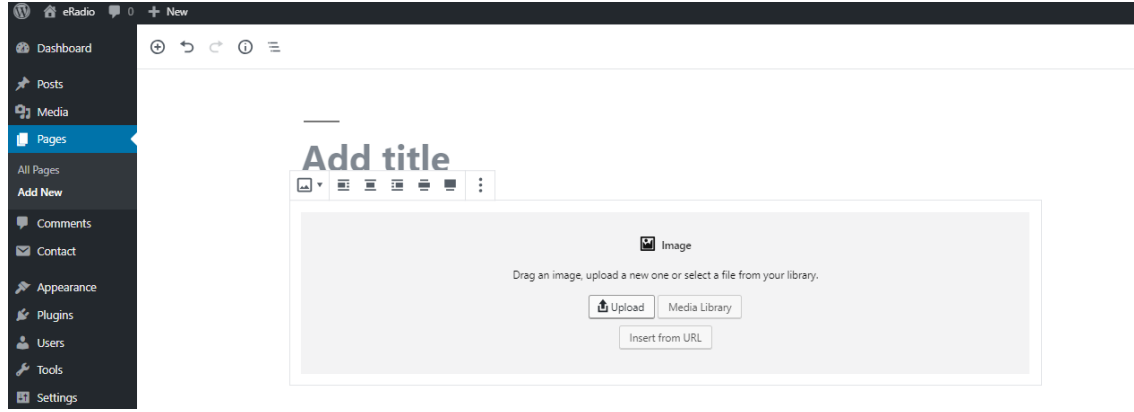

Η εικόνα που θα προσθέσουμε δεν υπάρχει ακόμα μέσα στο MediaLibrary, ούτε θα χρησιμοποιήσουμε κάποια εικόνα από σύνδεσμο (άρα να υπάρχει κάπου στο διαδίκτυο), οπότε θα πρέπει να την «ανεβάσουμε». Επιλέγουμε «Upload» και βρίσκουμε την εικόνα που θέλουμε να ανεβάσουμε από τον υπολογιστή. Πλέον η εικόνα της σελίδας θα είναι όπως παρακάτω, που σημαίνει ότι περάστηκε επιτυχώς.

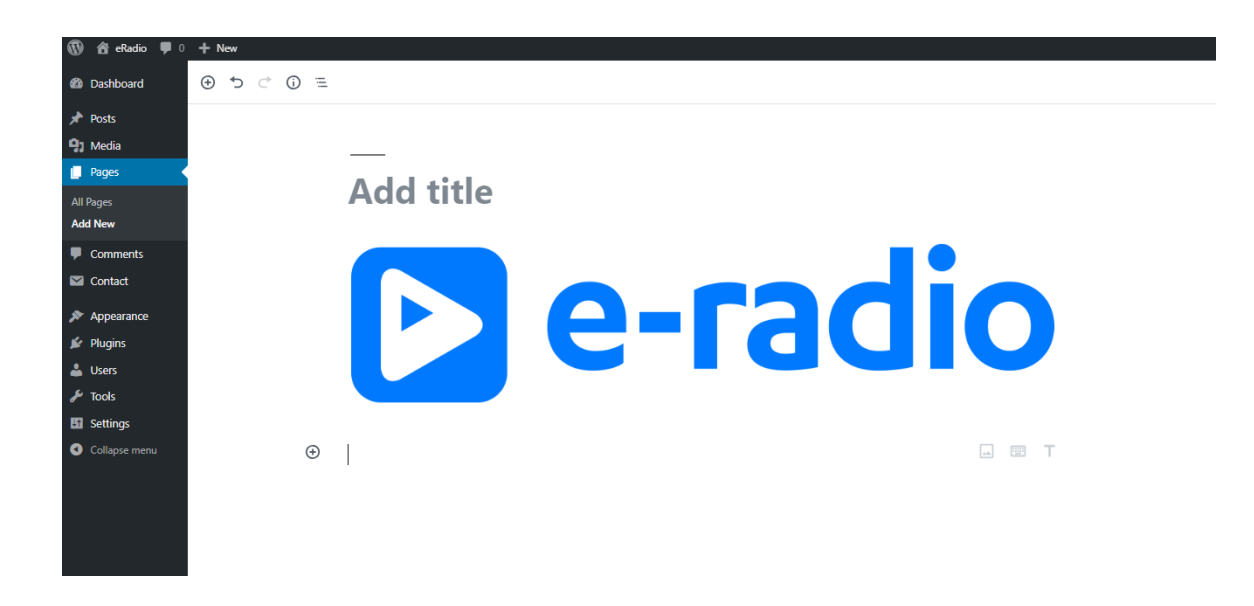

Το επόμενο βήμα είναι να τη δημοσιεύσουμε, ώστε να είναι διαθέσιμη και προσβάσιμη στους χρήστες που θα επισκέπτονται τον ιστότοπο. Για να γίνει αυτό, θα πρέπει να πατήσουμε το κουμπί «Publish» που βρίσκεται πάνω δεξιά στη σελίδα επεξεργασίας σελίδας (παρακάτω, με κόκκινη διαγράμμιση).

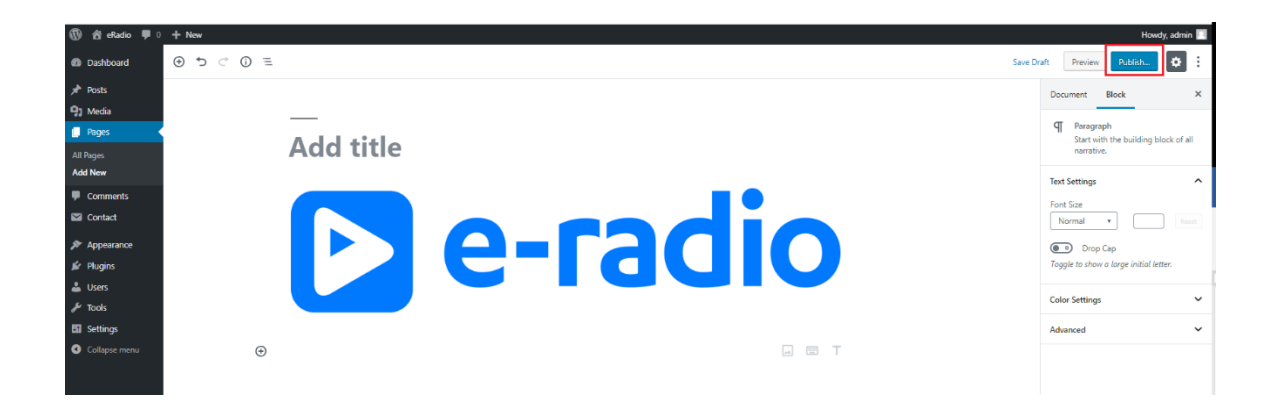

Βλέπουμε ότι υπάρχει η επιλογή για προσθήκη τίτλου στη σελίδα μας («Addtitle»), αλλά θα το αφήσουμε κενό ώστε να μην εμφανίζεται στην κεντρική σελίδα.

Αντίστοιχα θα προσθέσουμε και ένα κείμενο υποδοχής κάτω από την κεντρική εικόνα.

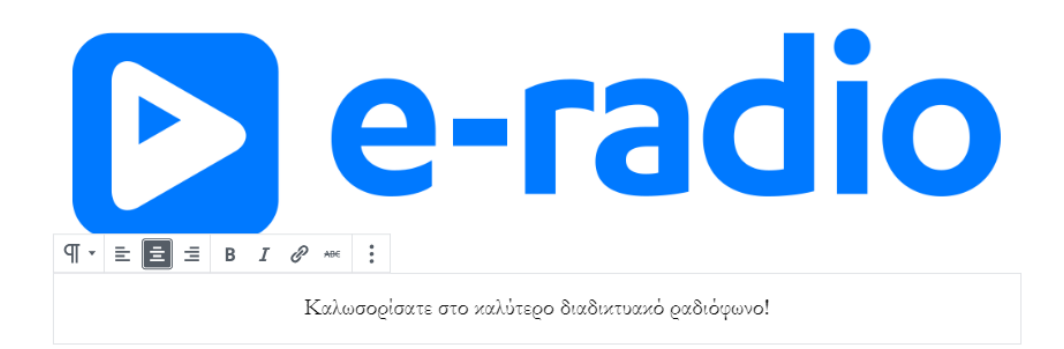

Το Wordpress όμως είναι ρυθμισμένο ως ιστότοποςblog, που σημαίνει ότι η κεντρική του σελίδα είναι μια λίστα από τα τελευταία blogposts που έχουν γίνει, όπως φαίνεται παρακάτω.

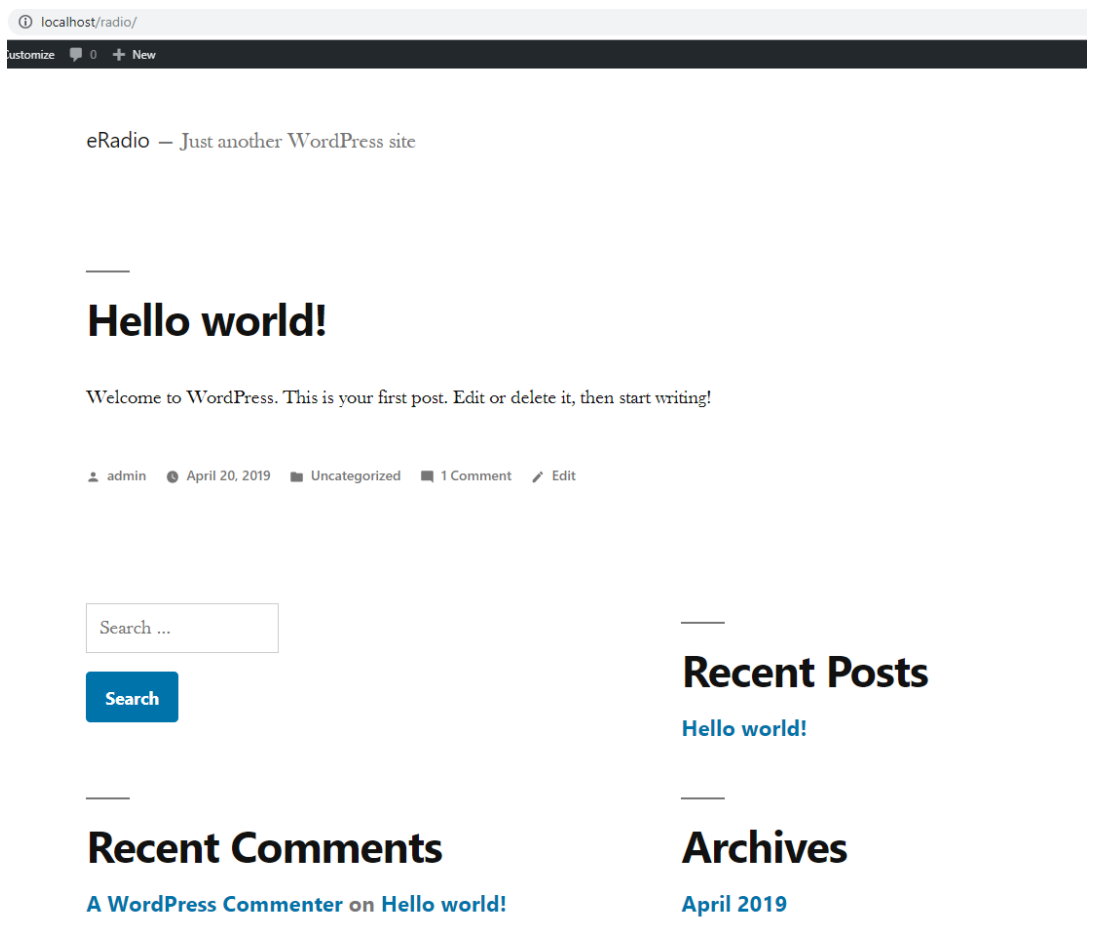

Για να ορίσουμε ως αρχική σελίδα τη σελίδα που δημιουργήσαμε, θα πρέπει να αλλάξουμε αυτή τη ρύθμιση στο WordPress και στη συνέχεια να ορίσουμε τη σελίδα ως αρχική. Πηγαίνουμε στις ρυθμίσεις («Settings»), στο «Reading».

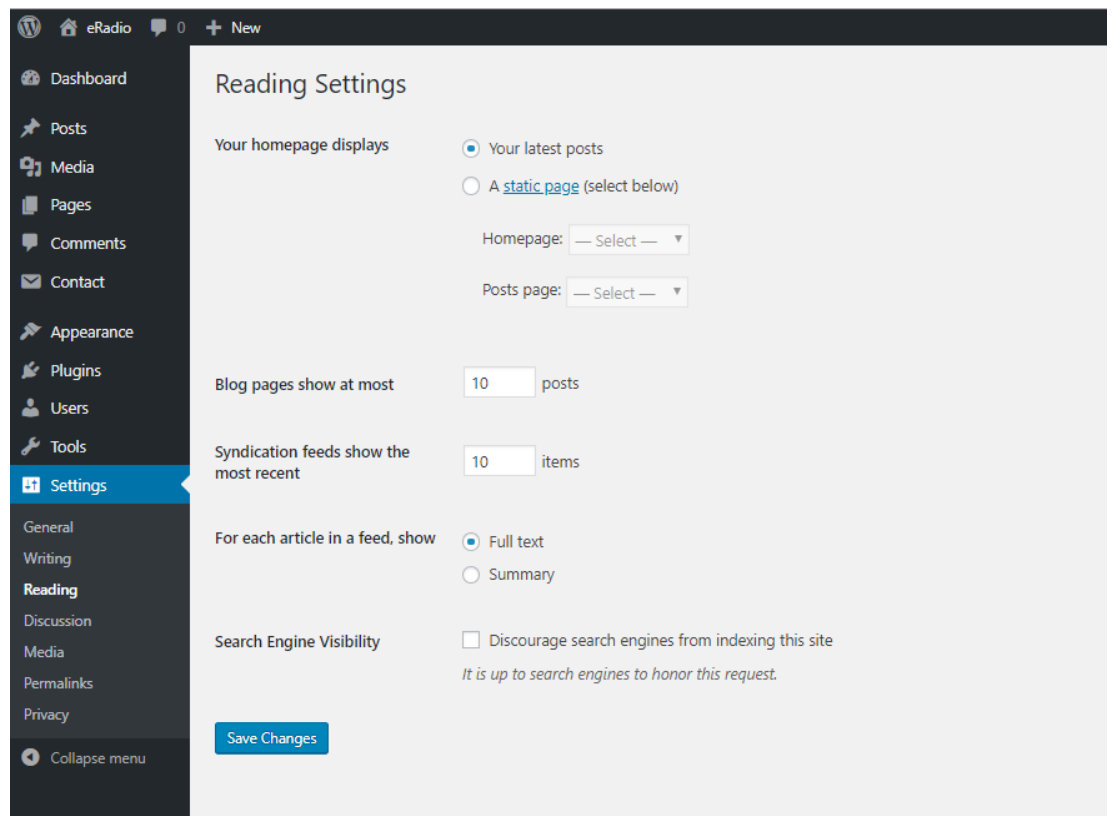

Εδώ θα πρέπει να αλλάξει η ρύθμιση «Yourhomepagedisplays», από το «Yourlatestposts» στο «Astaticpage». Μόλις επιλεγεί, ενεργοποιούνται οι επιλογές από κάτω και μπορούμε να διαλέξουμε συγκεκριμένη σελίδα για αρχική («Homepage»). Επιλέγουμε τη «#7 notitle», που είναι η σελίδα που δημιουργήσαμε προηγουμένως.

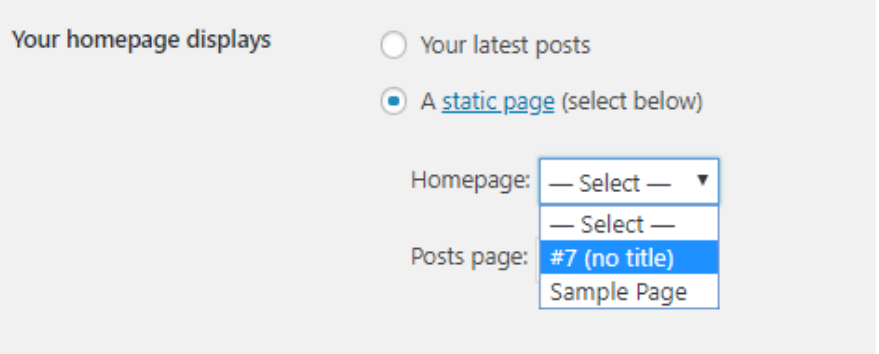

Αποθηκεύουμε τις αλλαγές και πλέον η αρχική σελίδα του ιστότοπου είναι η παρακάτω.

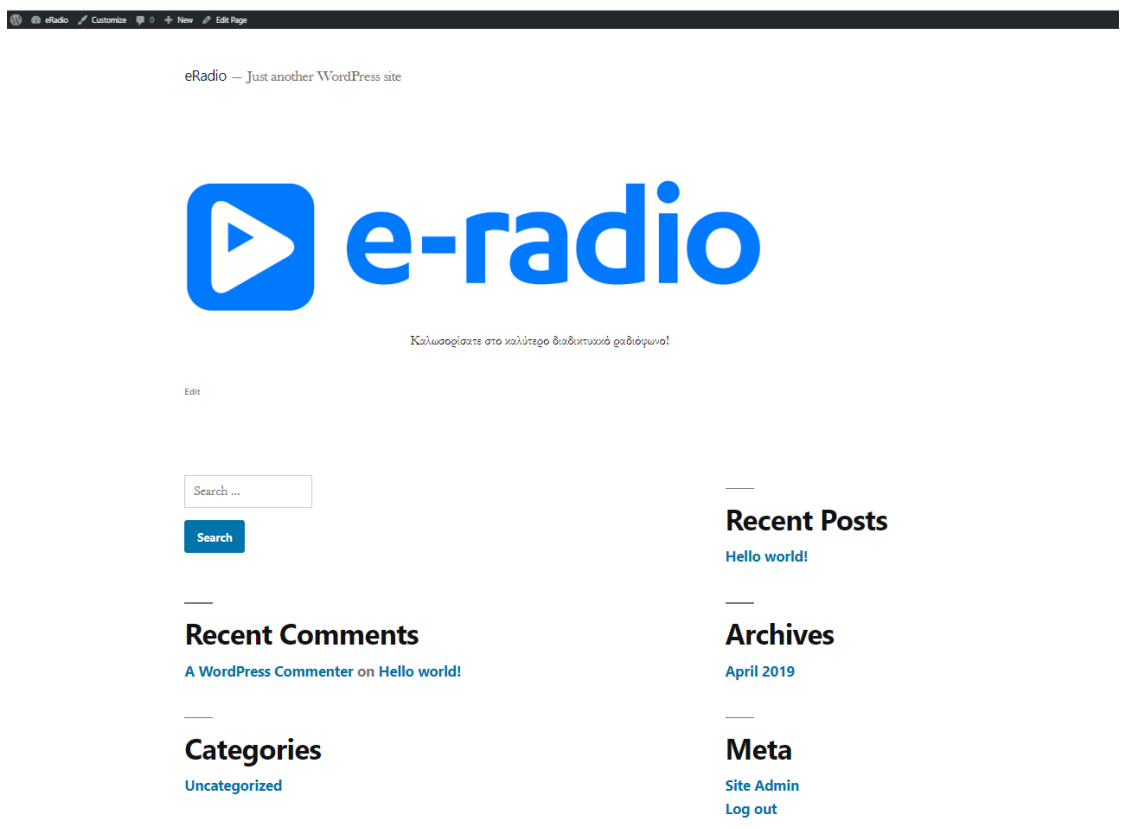

Παρατηρούμε ότι έγιναν οι αλλαγές που κάναμε αλλά παραμένει περιεχόμενο από την αρχική δομή στη σελίδα. Το περιεχόμενο αυτό υπάρχει στο footer (κάτω μέρος της σελίδας που είναι κοινό σε όλο τον ιστότοπο), οπότε για να το αφαιρέσουμε θα πρέπει να πάμε στη σελίδα με τα widgets, από το μενού «Appearance».

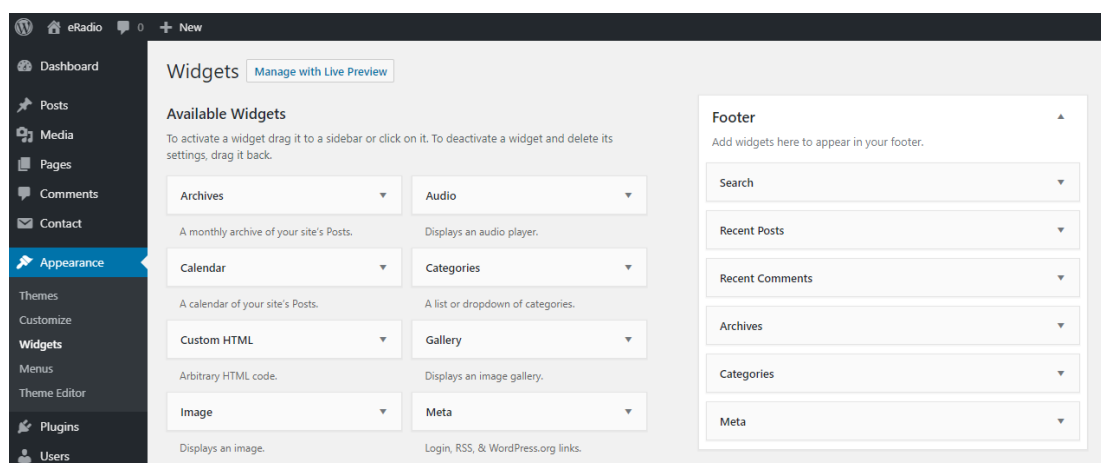

Εκεί παρατηρούμε ότι υπάρχουν διάφορα widgets στον τομέα του footer. Από τη στιγμή που το μόνο που χρειαζόμαστε είναι να τα αφαιρέσουμε, πατάμε πάνω στο καθένα και επιλέγουμε «Delete».

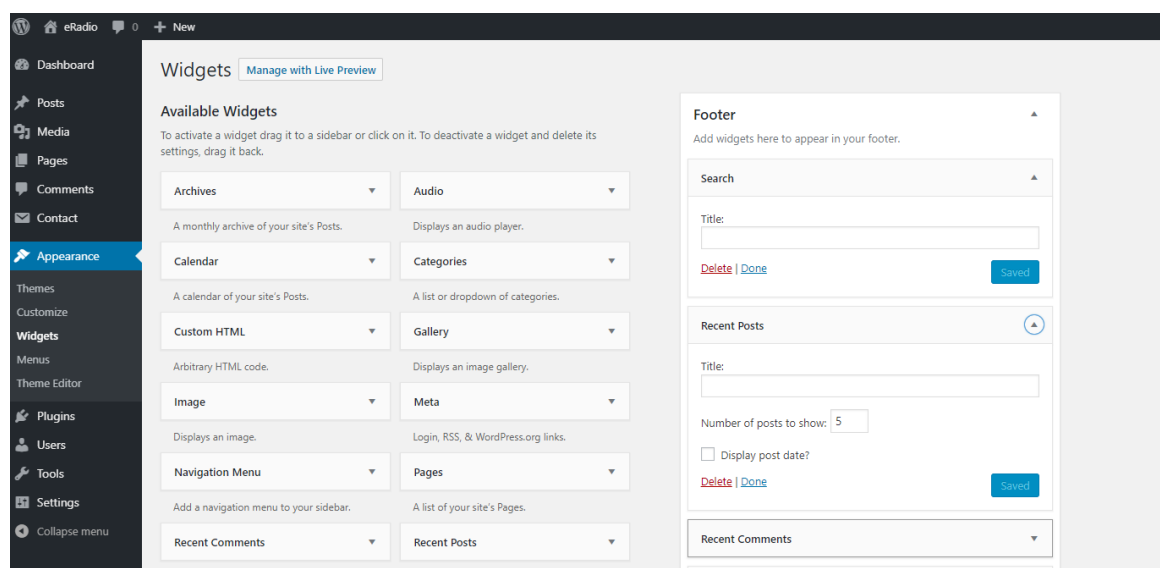

Πλέον βλέπουμε ότι έχουν αφαιρεθεί.

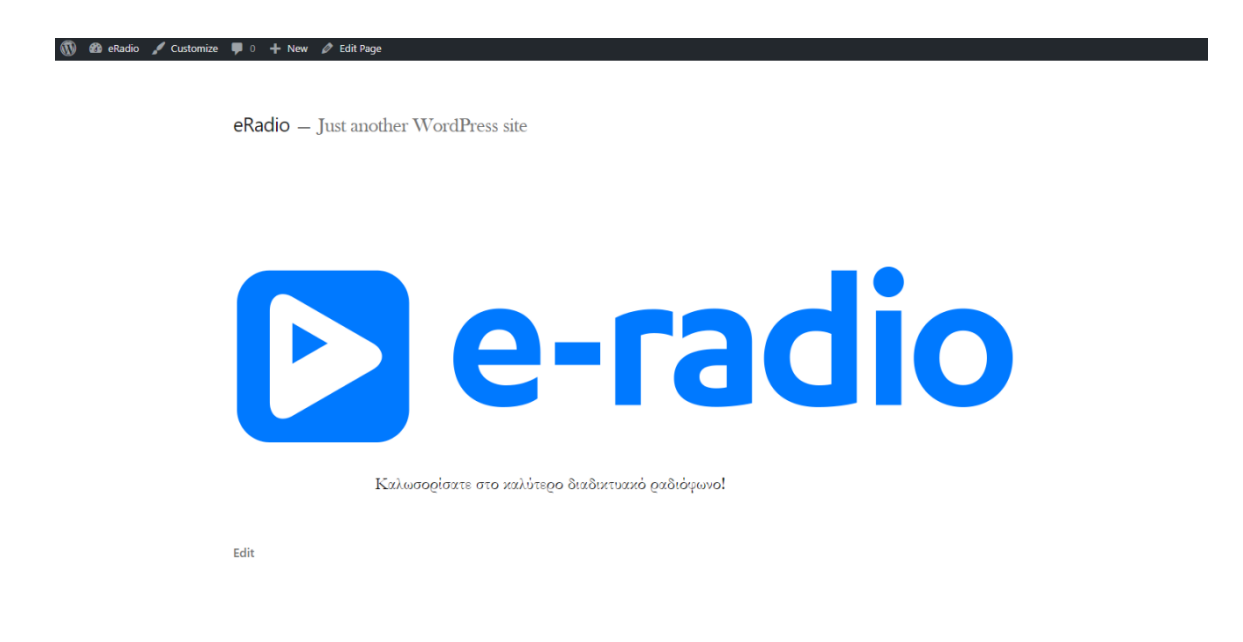

Το τελευταίο που μένει να αφαιρέσουμε είναι τον υπότιτλο, δίπλα από το χώρο του λογοτύπου και για να γίνει αυτό θα πρέπει να πατήσουμε το «Customize» στην μαύρη μπάρα του administrator που υπάρχει πάντα όταν είμαστε loggedin ως διαχειριστές.

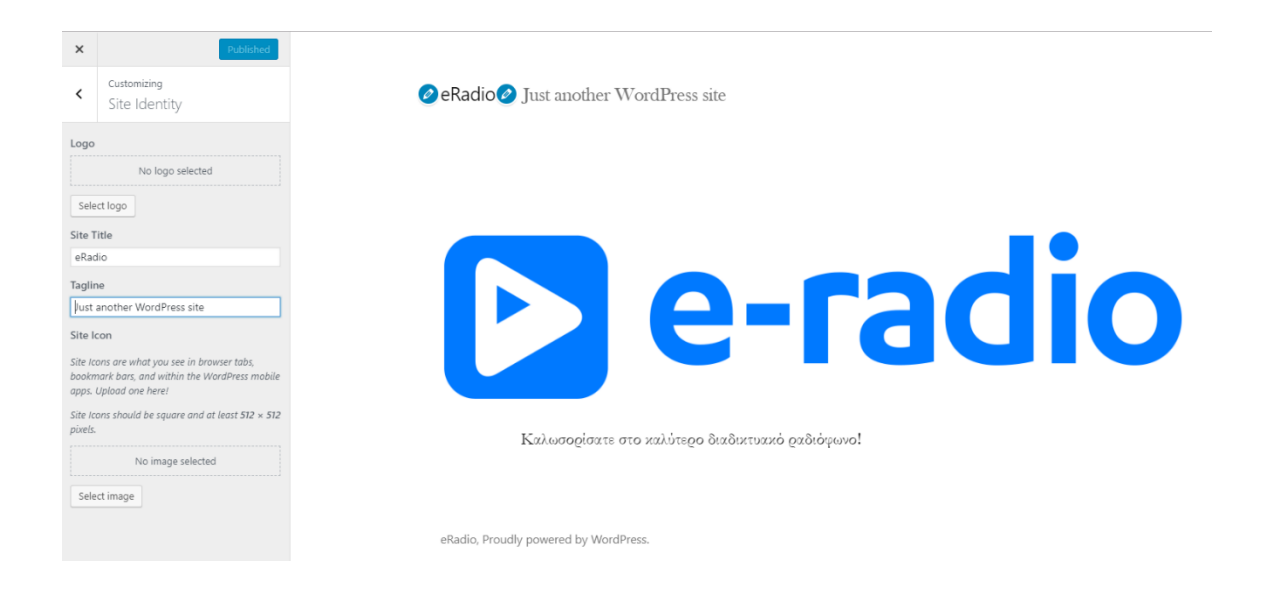

Η επιλογή customize του WordPress επιτρέπει να γίνονται εικαστικές αλλαγές στον ιστότοπο και να τις βλέπουμε live εκείνη τη στιγμή. Για την αφαίρεση του υπότιτλου αρκεί να πατήσουμε το μπλε κουμπί (edit) στο πεδίο που μας ενδιαφέρει και θα μας μεταφέρει αυτόματα (στην αριστερή μπάρα) στο σημείο που μπορούμε να το αλλάξουμε. Στη συγκεκριμένη περίπτωση αρκεί να διαγράψουμε το κείμενο.

Στη συνέχεια προχωράμε στη δημιουργία των 2 επόμενων σελίδων, «Επικοινωνία» και «Live», επιλέγοντας πάλι από το Pages, το «Addnew».

Για την «Επικοινωνία», βάζουμε στο «Addtitle» το όνομα της σελίδας και στη συνέχεια επιλέγουμε από τα blocks, από την κατηγορία «Widgets», το «Shortcode» με σκοπό να εισάγουμε το shortcode της φόρμας επικοινωνίας.

Τα shortcodes είναι ένας κώδικας ειδικά για το WordPress που μας επιτρέπει να κάνουμε πολλά πράγματα με πολύ λίγη προσπάθεια. Τα shortcodes μπορούν να ενσωματώσουν αρχεία ή να δημιουργήσουν αντικείμενα που κανονικά απαιτούν πολύ περίπλοκο, άσχημο κώδικα σε μία μόνο γραμμή. Όπως αναφέρεται και στον επίσημο ιστότοπο του WordPress:Shortcode = συντόμευση.

# ΕΠΙΚΟΙΝΩΝΙΑ

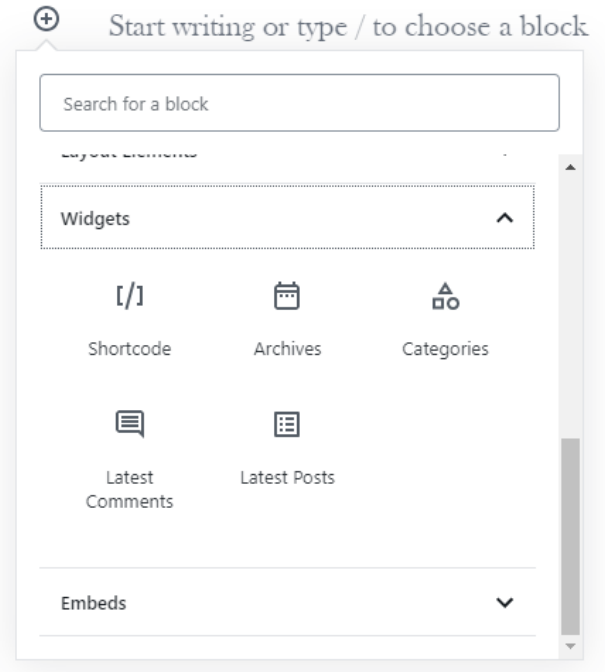

Στο πεδίο που εμφανίζεται, εισάγουμε το sortcode της φόρμας επικοινωνίας και πατάμε «Publish» ώστε η σελίδα να γίνει διαθέσιμη στους χρήστες.

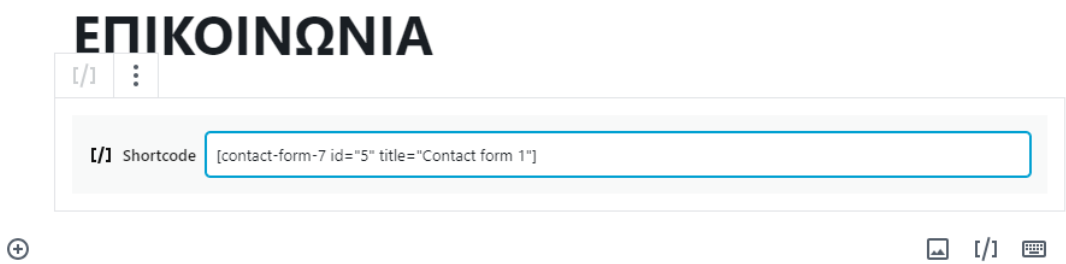

Να σημειωθεί, ότι για να βρούμε το shortcode της φόρμας επικοινωνίας, αρκεί να πάμε στο μενού Contact, στο ContactForms και, όπως φαίνεται παρακάτω, να το βρούμε στη λίστα των φορμών που υπάρχουν.

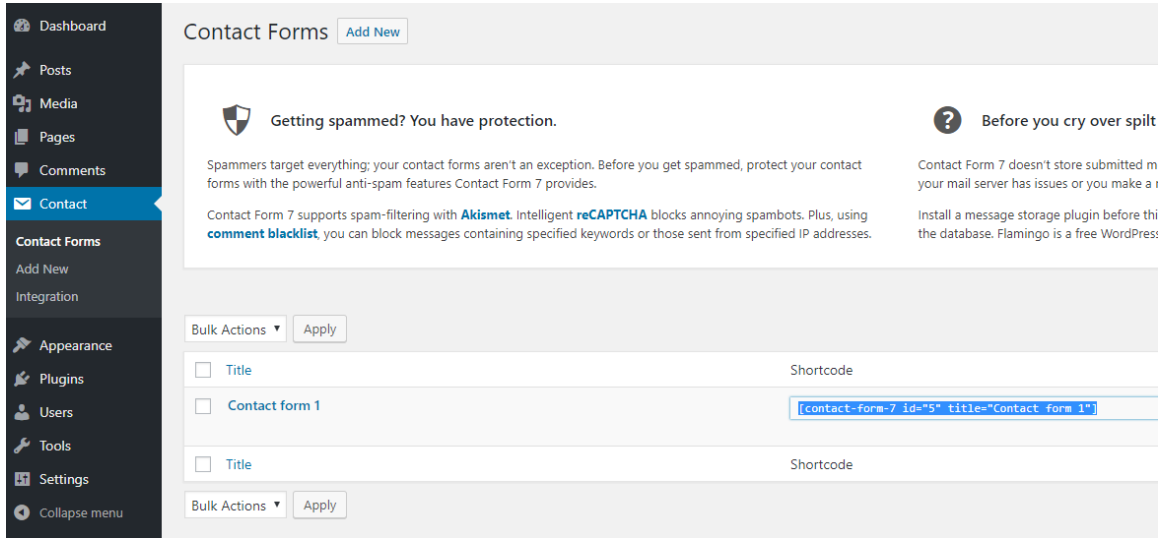

Στη συνέχεια, θα δημιουργήσουμε την τελευταία σελίδα του ιστότοπου, όπου θα παίζει το streaming του διαδικτυακού ραδιοφώνου.

Για να γίνει αυτό πρέπει να δημιουργήσουμε έναν λογαριασμό σε αντίστοιχη υπηρεσία. Επιλέχθηκε για αυτό το σκοπό το **listen2myradio.com** ως η καλύτερη επιλογή, η οποία παρέχει τις δυνατότητες που θέλουμε και με δωρεάν λογαριασμό. Για την εξυπηρέτηση αυτής της ενότητας, θεωρούμε ως δεδομένο ότι έχουμε δημιουργήσει και παραμετροποιήσει κατάλληλα το λογαριασμό μας στο listen2myradio.com και προχωράμε με την ενσωμάτωσή του στον ιστότοπό μας. Αναλυτική περιγραφή της παραμετροποίησης του λογαριασμού ακολουθεί σε επόμενη ενότητα.

Προχωράμε λοιπόν στη δημιουργία μιας νέας σελίδας, την οποία ονομάζουμε Live. Τώρα θα πρέπει να καταφέρουμε να εμφανίσουμε το διαδικτυακό μας ραδιόφωνο μέσα στον ιστότοπό μας. Για να γίνει αυτό θα χρησιμοποιήσουμε τα iFrames της HTML, ένα είδος HTMLtag το οποίο επιτρέπει να εισάγουμε έναν ιστότοπο μέσα σε έναν άλλο, σαν ένα παράθυρο από τον έναν ιστότοπο στον άλλο. Ο λόγος που γίνεται αυτό είναι επειδή ο διαδικτυακός σταθμός μας είναι ήδη ένας ιστότοπος και για να μπορέσουμε να το έχουμε μέσα στη σελίδα είναι ο μόνος τρόπος.

Υπάρχουν και εναλλακτικές, όπως π.χ. η αγορά ή η δημιουργία αντίστοιχου plugin που να ρυθμίζεται με τις παραμέτρους του server όπου βρίσκεται η υπηρεσία του διαδικτυακού ραδιοφώνου.

Για να γίνει η σύνδεση με iFrame, επιλέγουμε ένα νέο block και το είδος του να είναι «CustomHTML».

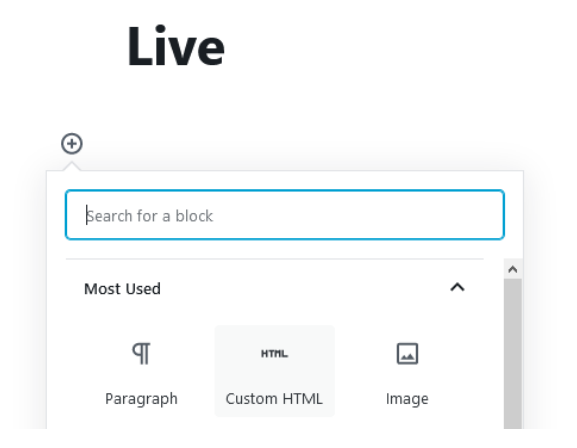

Στη συνέχεια, επιλέγουμε το «HTML» και εισάγουμε τον HTML κώδικα, με τις κατάλληλες παραμέτρους, ώστε να εμφανίζεται το ραδιόφωνό μας στον ιστότοπό μας με σωστό τρόπο.

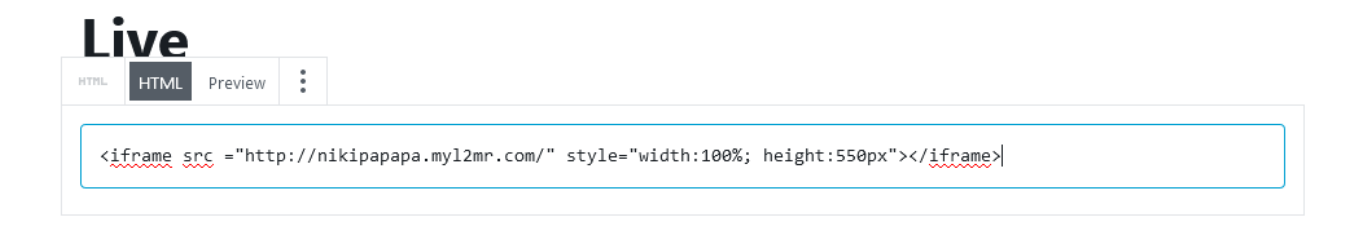

Η εμφάνισή του θα είναι η παρακάτω.

# **Live**

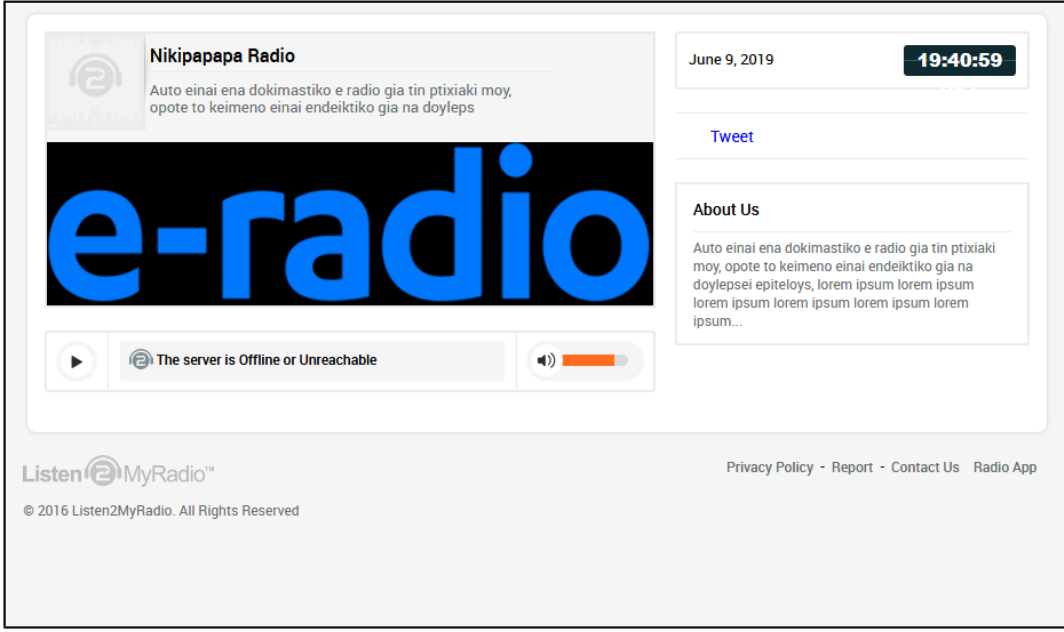

Πλέον, αφού έχουμε δημιουργήσει τις σελίδες που χρειάζονται, θα πρέπει να δημιουργηθεί το μενού του ιστότοπου, ώστε να μπορούν οι χρήστες να περιηγούνται σε αυτόν. Για να το κάνουμε αυτό, πάμε στο μενού Appearance, στο Menus και δημιουργούμε ένα μενού.

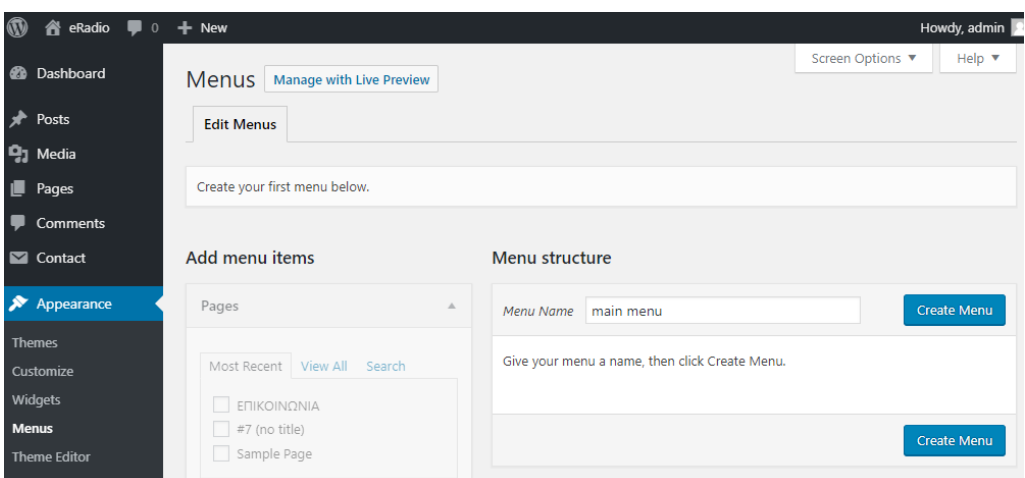

Αφού δημιουργήσουμε το μενού, μπορούμε να εισάγουμε αντικείμενα αναλόγως τι χρειαζόμαστε. Πηγαίνοντας στο «Pages», στο μενού «Addmenuitems» επιλέγουμε τη σελίδα χωρίς όνομα (που είδαμε παραπάνω ότι θα χρησιμοποιηθεί ως αρχική σελίδα), τη σελίδα «Επικοινωνία» και τη σελίδα «Live» και πατάμε το κουμπί «AddtoMenu».

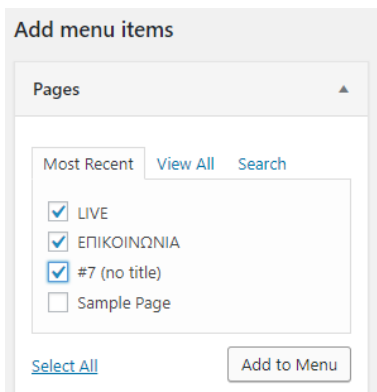

Μπορούμε να αλλάξουμε τη σειρά εμφάνισης κάνοντας απλά drag-and-drop. Θα χρειαστεί ακόμη να αλλάξουμε το όνομα που έχει στο μενού η αρχική σελίδα. Για να γίνει αυτό, κάνουμε click πάνω στο menuitem και από τη φόρμα που εμφανίζεται, αλλάζουμε το όνομα σε «Αρχική» (κόκκινη διαγράμμιση).

Επίσης, πολύ σημαντικό είναι να επιλέξουμε στο Displaylocation το «Primary», για την τοποθεσία του μενού που δημιουργήσαμε (πορτοκαλί διαγράμμιση). Χωρίς τοποθεσία, δε θα είναι ορατό στους χρήστες του ιστότοπου.

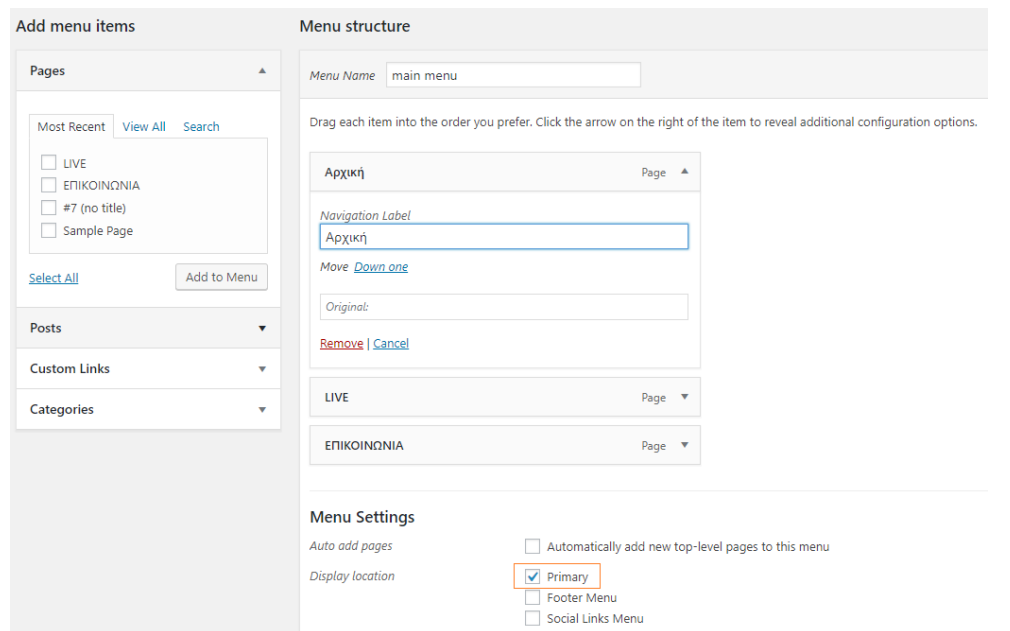

Πατώντας «SaveMenu», αποθηκεύονται οι αλλαγές μας και πλέον η σελίδα μας δείχνει όπως παρακάτω.

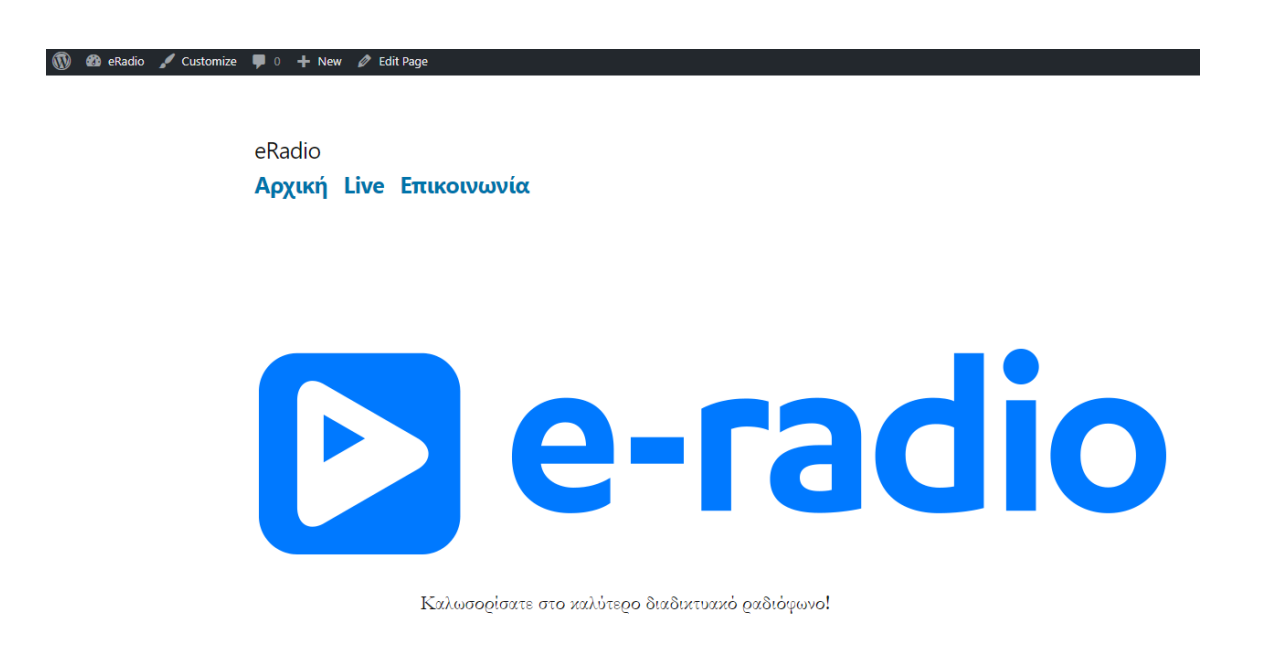

Αντίστοιχα και η φόρμα επικοινωνίας.

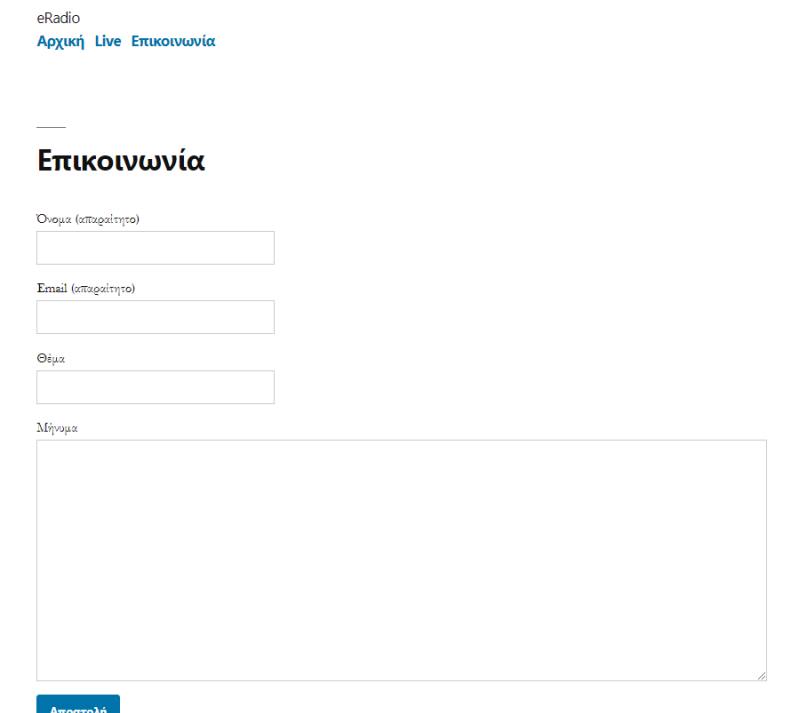

# <span id="page-37-0"></span>**4. Broadcasting**

Το ραδιόφωνο Διαδικτύου (επίσης ραδιόφωνο ροής, ηλεκτρονικό ραδιόφωνο, ραδιόφωνο IP, ραδιόφωνο σε απευθείας σύνδεση) είναι μια ψηφιακή υπηρεσία ήχου που μεταδίδεται μέσω του διαδικτύου. Η μετάδοση στο Διαδίκτυο αναφέρεται συνήθως ως webcasting, καθώς δεν μεταδίδεται ευρέως μέσω ασύρματων μέσων. Μπορεί είτε να χρησιμοποιηθεί ως αυτόνομη συσκευή που εκτελείται μέσω του διαδικτύου είτε ως λογισμικό που εκτελείται μέσω ενός μόνο υπολογιστή. Η πρώτη ραδιοφωνική υπηρεσία Internet ξεκίνησε το 1993.

Το ραδιόφωνο Διαδικτύου χρησιμοποιείται γενικά για την επικοινωνία και την εύκολη διάδοση μηνυμάτων μέσω της ομιλίας. Διανέμεται μέσω ασύρματου δικτύου επικοινωνίας συνδεδεμένο στο διαδίκτυο μέσω μιας πηγής. Το ραδιόφωνο του Διαδικτύου περιλαμβάνει streamingmedia, παρουσιάζοντας στους ακροατές με μία συνεχή ροή ήχου, η οποία συνήθως δεν μπορεί να σταματήσει ή να επαναληφθεί, όπως δηλαδή και με τα παραδοσιακά μέσα εκπομπής. Από την άποψη αυτή, είναι ξεχωριστό από την εξυπηρέτηση αρχείων κατά παραγγελία (ondemandfileserving).

Το ραδιόφωνο Διαδικτύου διακρίνεται επίσης από το podcasting, το οποίο περιλαμβάνει λήψη και όχι ροή.

Οι ραδιοφωνικές υπηρεσίες Διαδικτύου προσφέρουν ειδήσεις, αθλητικά, εκπομπές ομιλίας και διάφορα μουσικά είδη - κάθε μορφή που διατίθεται στους παραδοσιακούς ραδιοφωνικούς σταθμούς. Πολλές ραδιοφωνικές υπηρεσίες Διαδικτύου συνδέονται με έναν αντίστοιχο παραδοσιακό (επίγειο) ραδιοφωνικό σταθμό ή ραδιοφωνικό δίκτυο, αν και το χαμηλό κόστος εκκίνησης και διατήρησης μια τέτοιας υπηρεσίας επέτρεψαν τη σημαντική διάδοση ανεξάρτητων ραδιοφωνικών σταθμών μόνο στο Διαδίκτυο.

Οι ραδιοφωνικές υπηρεσίες Διαδικτύου είναι συνήθως προσβάσιμες από οπουδήποτε στον κόσμο με την κατάλληλη σύνδεση στο Internet να είναι διαθέσιμη. Θα μπορούσαμε, για παράδειγμα, να ακούσουμε έναν σταθμό της Αυστραλίας από την Ευρώπη και την Αμερική. Αυτό έχει κάνει το ραδιόφωνο του διαδικτύου ιδιαίτερα κατάλληλο και δημοφιλές στους ομογενείς ακροατές. Ωστόσο, μερικά μεγάλα δίκτυα όπως το ραδιόφωνο TuneIn, το ραδιόφωνο CBS, το ραδιόφωνο Pandora, το iHeartRadio και το CitadelBroadcasting (εκτός από ειδησεογραφικά / Κράτη και η Chrysalis στο Ηνωμένο Βασίλειο, περιορίζουν την ακρόαση στο εσωτερικό της χώρας λόγω αδειών μουσικής και διαφημιστικών θεμάτων.

Το ραδιόφωνο του Διαδικτύου είναι επίσης κατάλληλο για ακροατές με ειδικά ενδιαφέροντα, επιτρέποντας στους χρήστες να επιλέγουν από ένα πλήθος διαφορετικών σταθμών και ειδών που παρουσιάζονται λιγότερο σε παραδοσιακό ραδιόφωνο.

Το ραδιόφωνο του Διαδικτύου ακούγεται συνήθως σε ένα τυπικό οικιακό Η / Υ ή παρόμοια συσκευή, μέσω ενός ενσωματωμένου προγράμματος αναπαραγωγής που βρίσκεται στην ιστοσελίδα του αντίστοιχου σταθμού. Τα τελευταία χρόνια, αφιερωμένες συσκευές που μοιάζουν και προσφέρουν στον ακροατή μια παρόμοια εμπειρία με ένα παραδοσιακό ραδιοφωνικό δέκτη έχουν φτάσει στην αγορά.

Η τεχνολογία συνεχούς ροής χρησιμοποιείται για τη διανομή ραδιοφώνου στο διαδίκτυο, χρησιμοποιώντας συνήθως έναν κωδικοποιητή ήχου, με απώλειες. Οι μορφές ήχου ροής περιλαμβάνουν τα MP3, OggVorbis, Windows MediaAudio, RealAudio και HE-AAC (ή aacPlus). Τα δεδομένα ήχου μεταδίδονται συνεχώς σειριακά (streaming) μέσω του τοπικού δικτύου ή του διαδικτύου σε πακέτα TCP ή UDP, μετά συναρμολογούνται εκ νέου στον δέκτη και αναπαράγονται ένα δεύτερο ή δύο αργότερα. Η καθυστέρηση ονομάζεται «lag» και εισάγεται σε διάφορα στάδια της ψηφιακής μετάδοσης ήχου.

Συνήθως το σύστημα που κάνει δυνατή τη μετάδοση είναι το παρακάτω, και αποτελείται από:

- τον H/Y που δημιουργεί ένα ηχητικό stream (OggVorbis ή MP3)
- το streamingsever (π.χ. Icecast, Shoutcast, κ.ο.κ. ) που μεταδίδει πολλές ροές από τις πηγές στους ακροατές τους
- το πρόγραμμα αναπαραγωγής πολυμέσων (π.χ. WindowsMediaPlayer, Winamp, κ.ο.κ. ) το οποίο μεταφέρει τη ροή ήχου από τον διακομιστή μέσων ροής και τα αναπαράγει στα ηχεία του ακροατή

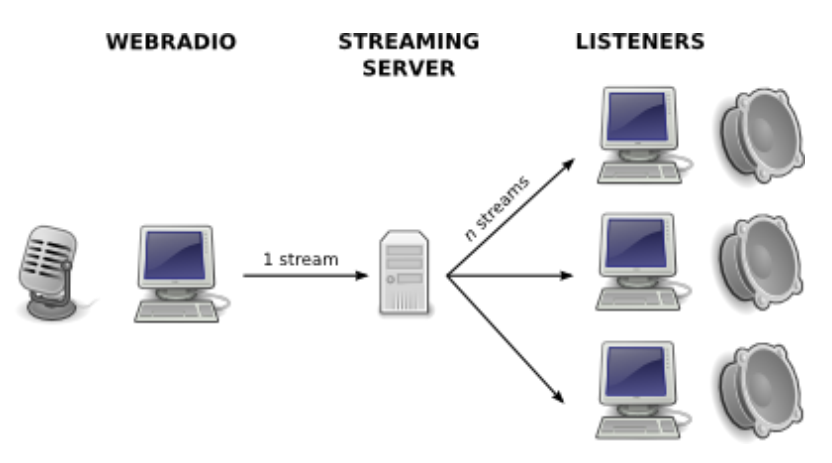

Το ρεύμα μεταβιβάζεται πάντα από τον υπολογιστή που παράγει το stream στο διακομιστή, ανεξάρτητα από το αν υπάρχουν ή όχι ακροατές. Στη συνέχεια αποστέλλεται από το διακομιστή σε κάθε ακροατή. Όσο περισσότεροι οι ακροατές, τόσο μεγαλύτερο εύρος ζώνης (bandwidth) χρειάζεται.

#### <span id="page-39-0"></span>**5.1Υπηρεσία e-radio**

Για να μπορέσουμε να κάνουμε broadcast θα χρειαστεί να αξιοποιήσουμε κάποια αντιστοιχη υπηρεσία broadcasting. Για αυτό το σκοπό επιλέχθηκε το listen2myradio.com.

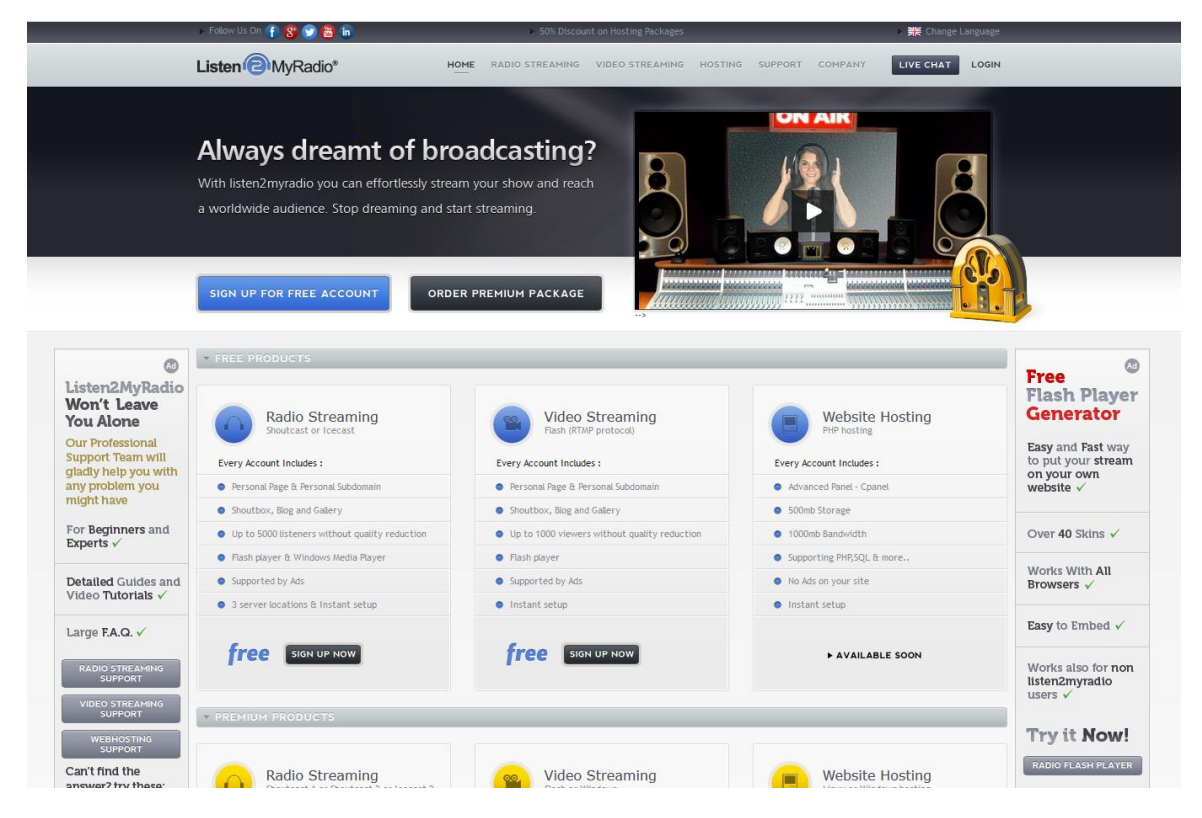

Η υπηρεσία που μας ενδιαφέρει είναι το "RadioStreaming" αλλά για να μπορούμε να το χρησιμοποιήσουμε, απαιτείται να δημιουργήσουμε ένα λογαριασμό στον ιστότοπο της υπηρεσίας.

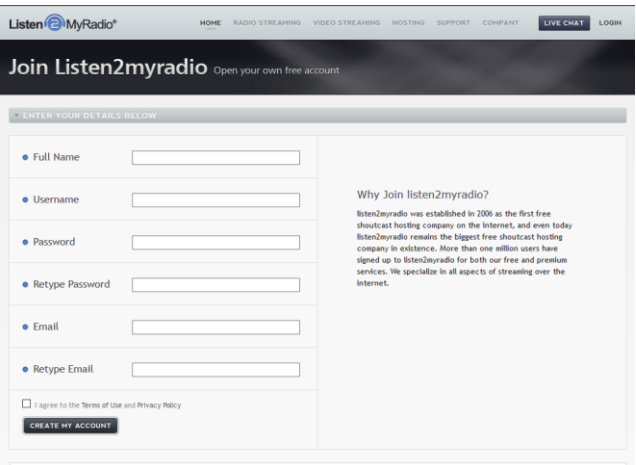

Αφού δημιουργηθεί ο λογαριασμός και κάνουμε login, μας ζητείται να επιλέξουμε από πού θα γίνεται το broadcast. Αυτό, όπως μας εξηγείται, γίνεται επειδή επηρεάζεται η ποιότητα και η ταχύτητα με την οποία θα εκπέμπεται το σήμα του ηλεκτρονικού σταθμού που θα δημιουργήσουμε. Επίσης, παίζει ρόλο και τι υποδομές υπάρχουν στην κάθε τοποθεσία.

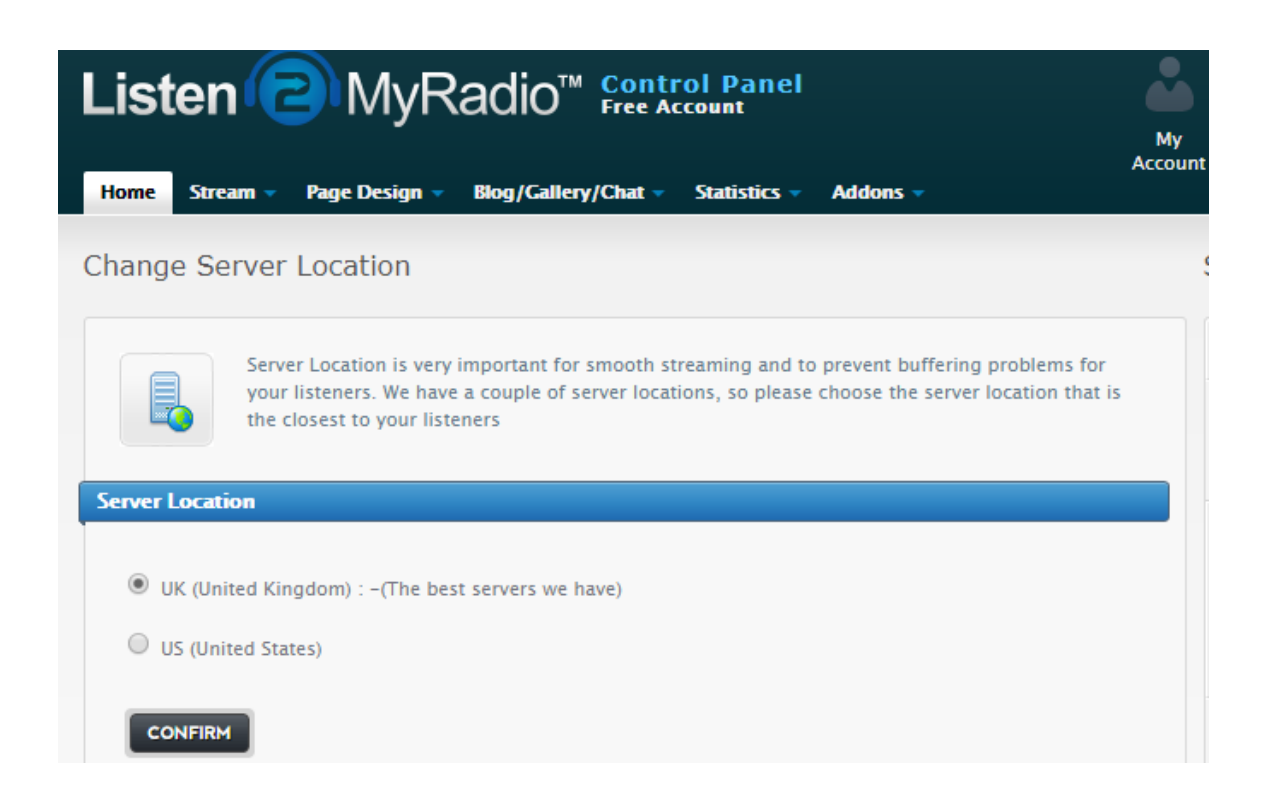

Στη συνέχεια, πρέπει να παραμετροποιηθεί ώστε να πετύχουμε την καλύτερη απόδοση και να ταιριάξει στις ανάγκες του ιστοτόπου μας. Σε αυτό το πλαίσιο υπάρχουν διάφορες μέθοδοι και επιλογές αλλά το βασικό είναι να οριστούν οι περιγραφές, ο τίτλος του καναλιού καθώς και οι τυχόν κωδικοί πρόσβασης στο κανάλι αλλά και στο διαχειριστικό του ηλεκτρονικού μας σταθμού.

**Accou** Stream  $\sim$ Page Design  $\star$  Blog/Gallery/Chat  $\star$ Home Statistics  $\sim$ Addons  $\sim$ **Control Panel** Stream **Change Server** Stream Re-install **Change Streaming Change Stream** Location Password **Type** Switch to **External Server Page Design**  $\mathbf{x}$   $\mathbf{A}$ faced

Από το ControlPanel (παρακάτω) επιλέγουμε το StreamRe-install.

Αυτό μας οδηγεί σε μια επόμενη σελίδα με δύο φόρμες, όπου ουσιαστικά γίνεται η διαδικασία που μόλις αναφέρθηκε παραπάνω, ορίζονται τα βασικά στοιχεία του καναλιού μας όπως και οι επιλογές πρόσβασης.

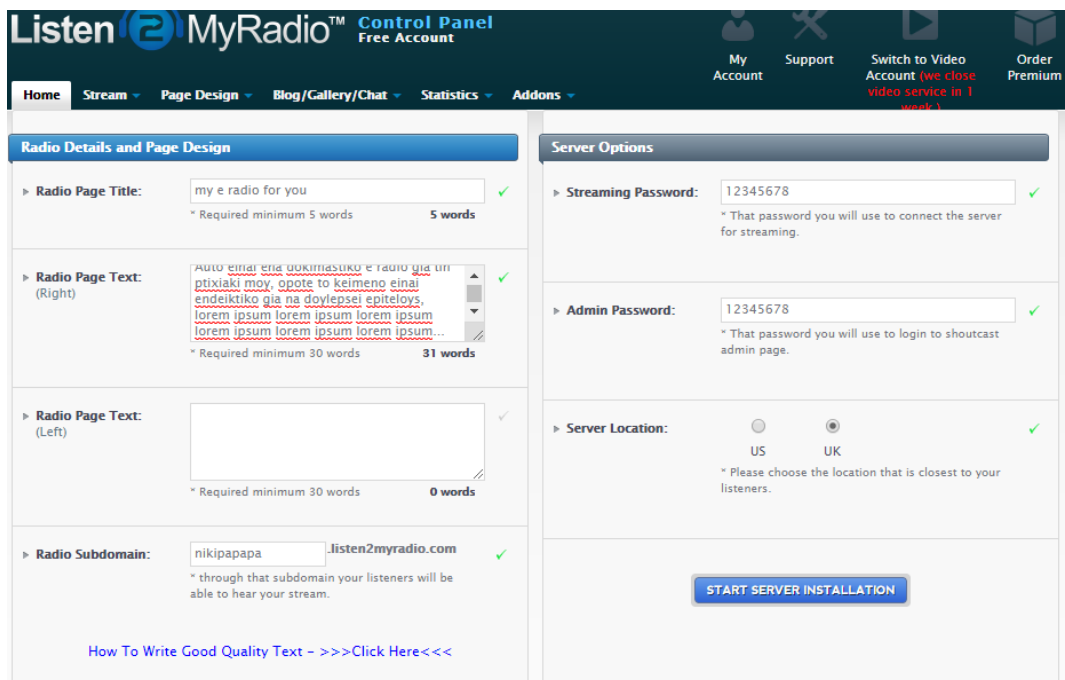

Αφού συμπληρωθούν σωστά τα επιθυμητά πεδία, πατάμε το κουμπί «StartServerInstallation» και προχωράμε στο επόμενο στάδιο. Εφόσον όλα πήγαν καλά, θα μας επιστρέψει στην αρχική σελίδα του διαχειριστικού του σταθμού μας, όπου θα δούμε το μήνυμα ότι η εγκατάσταση έγινε επιτυχώς και ότι ο σταθμός έχει απενεργοποιηθεί προσωρινά, αλλά θα επανέλθει σε 60 δευτερόλεπτα, με τις ρυθμίσεις που έχουν γίνει.

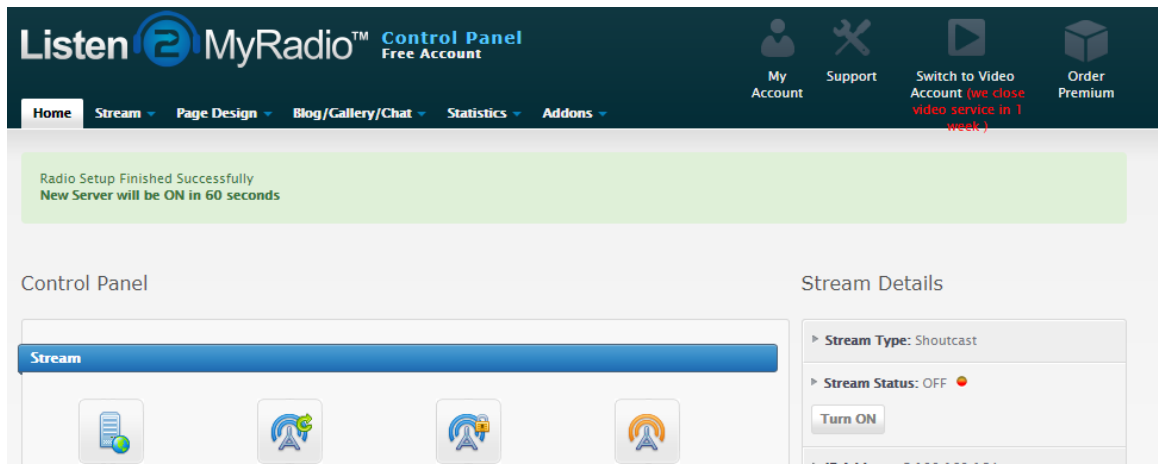

Σε περίπτωση που δεν επανέλθει αυτόματα ο σταθμός μας σε ενεργή λειτουργεία, μπορούμε να ανανεώσουμε τη σελίδα και να πατήσουμε την επιλογή «TurnOn», όπως φαίνεται παρακάτω.

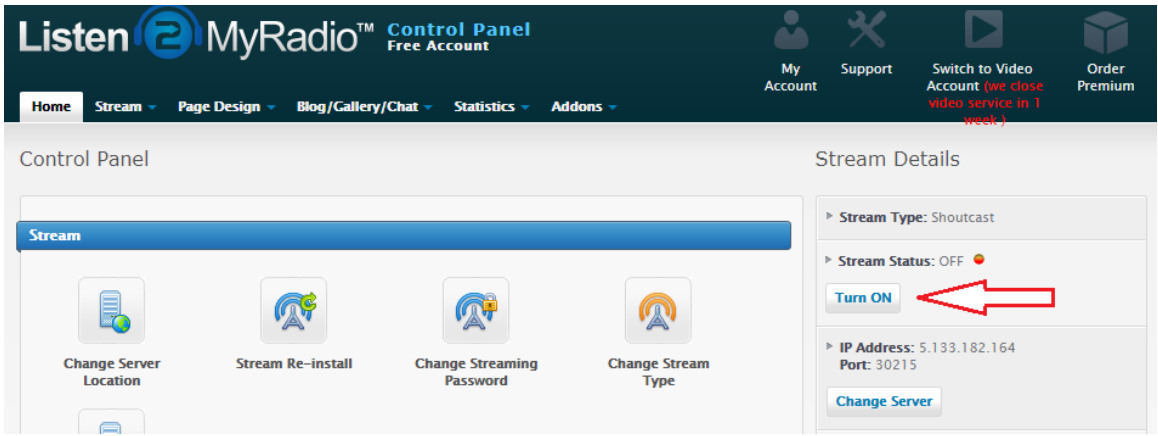

Πλέον στην αριστερή στήλη υπάρχουν links που οδηγούν στο σταθμό μας.

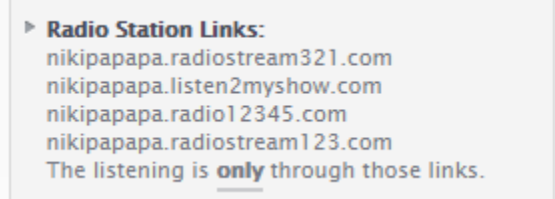

Στη συνέχεια, μπορούμε να ρυθμίσουμε την εμφάνιση της σελίδας μας από το παρακάτω μέρος του διαχειριστικού.

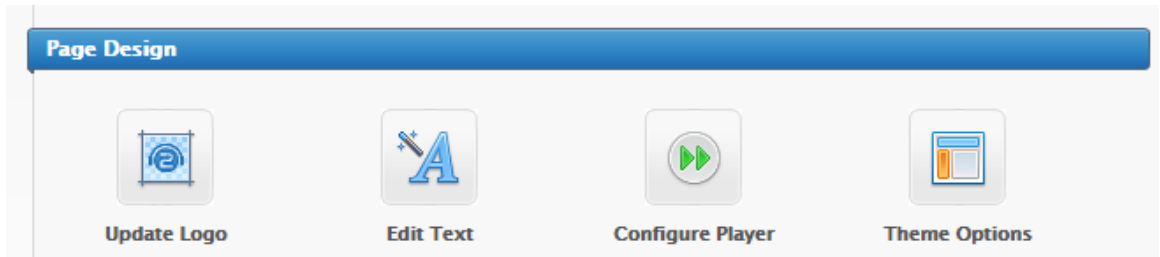

Αρχικά θα τοποθετήσουμε το λογότυπο του σταθμού μας, πηγαίνοντας στην επιλογή «UpdateLogo».

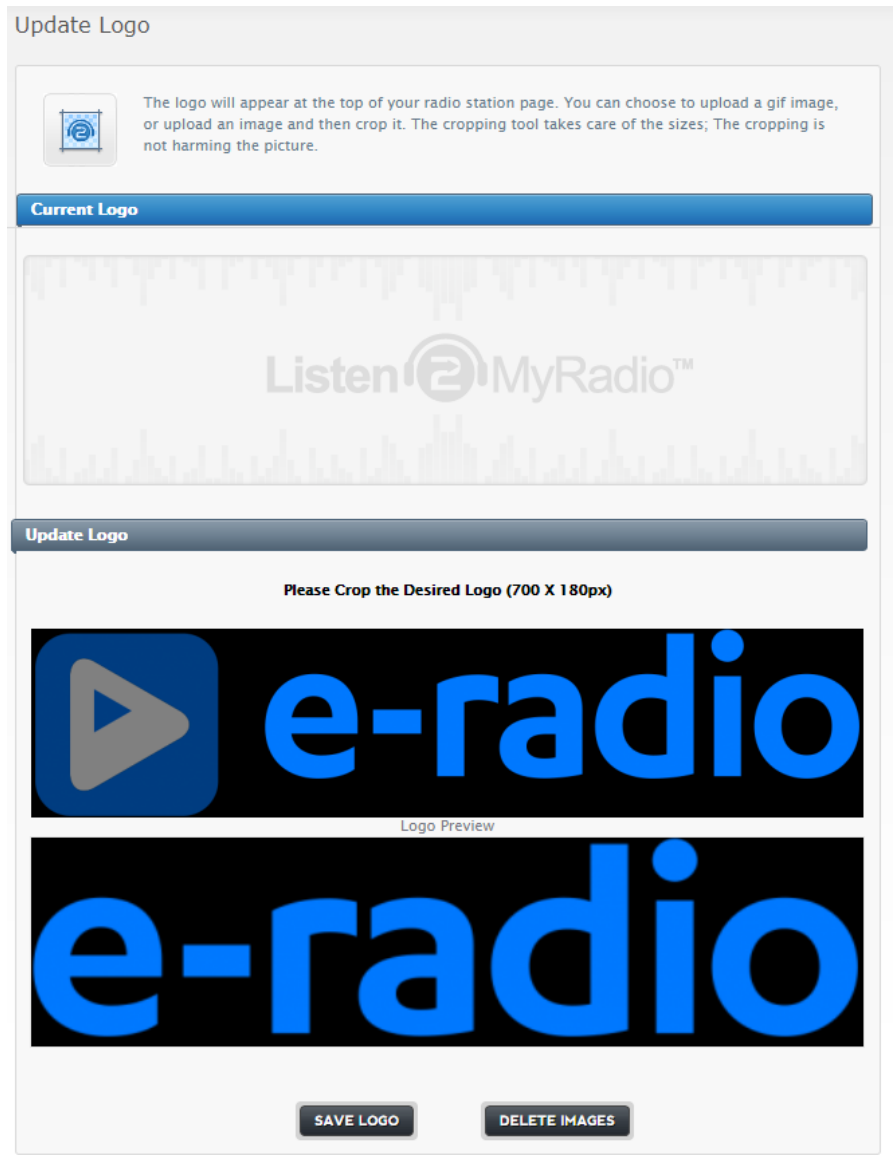

Τα κείμενα μας έχουν προστεθεί από τη διαδικασία εγκατάστασης του radioserver που ολοκληρώσαμε παραπάνω, οπότε προχωράμε στην επιλογή «ThemeOptions» όπου μας δίνονται επιλογές για το «θέμα» του διαδικτυακού καναλιού μας αλλά και επιπλέον επιλογές όπως αν θα εμφανίζονται οι τίτλοι των τραγουδιών που θα παίζουμε ή αν θα εμφανίζεται ο αριθμός των συνδεδεμένων χρηστών στο κανάλι μας.

Εδώ θα επιλέξουμε το «NewSkin» καθώς είναι πιο φωτεινή επιλογή και πολύ πιο καθαρό από την παλιά επιλογή του listen2myradio, «BlueSkin». Ακόμη υπάρχει η επιλογή σε αυτό, να γίνεται χρήση των socialmedia και να υπάρχει σχολιασμός στο κανάλι.

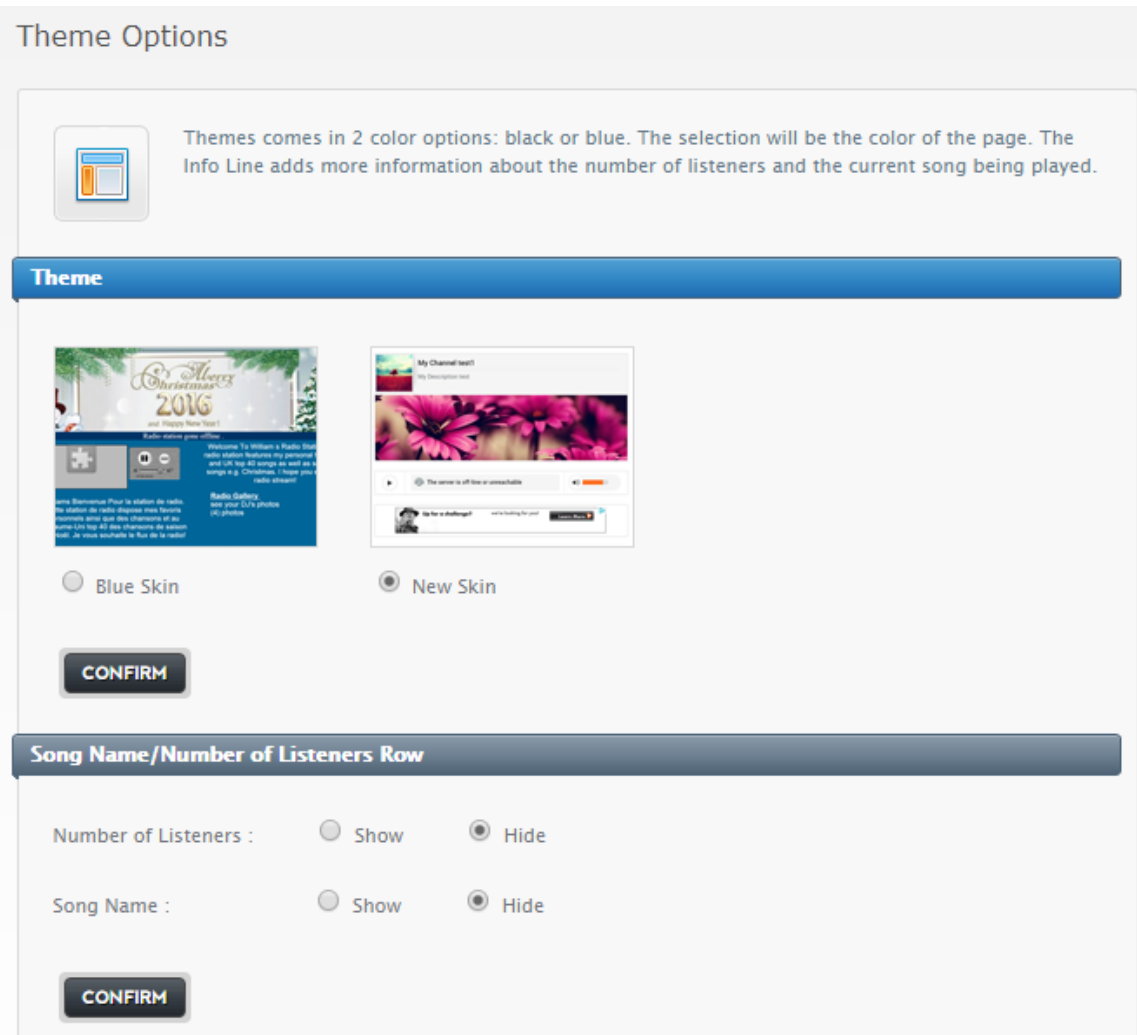

Τέλος, πάμε στο «ChannelDetails», όπου υπάρχουν και τα κείμενα που έχουμε ήδη περάσει για το κανάλι μας, και ορίζουμε τη σωστή Ζώνη Ώρας, από Αμερικής σε Ελλάδας ώστε να εμφανίζεται σωστά στο σταθμό μας.

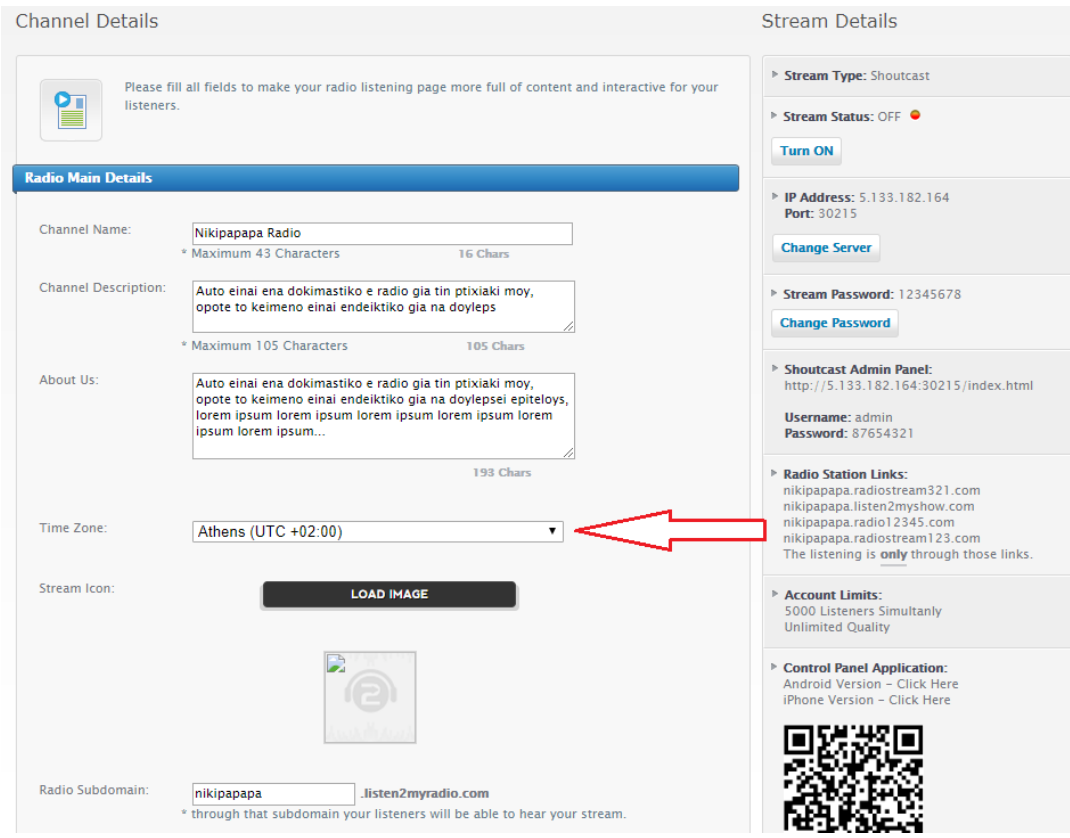

Πλέον το κανάλι μας δείχνει όπως παρακάτω.

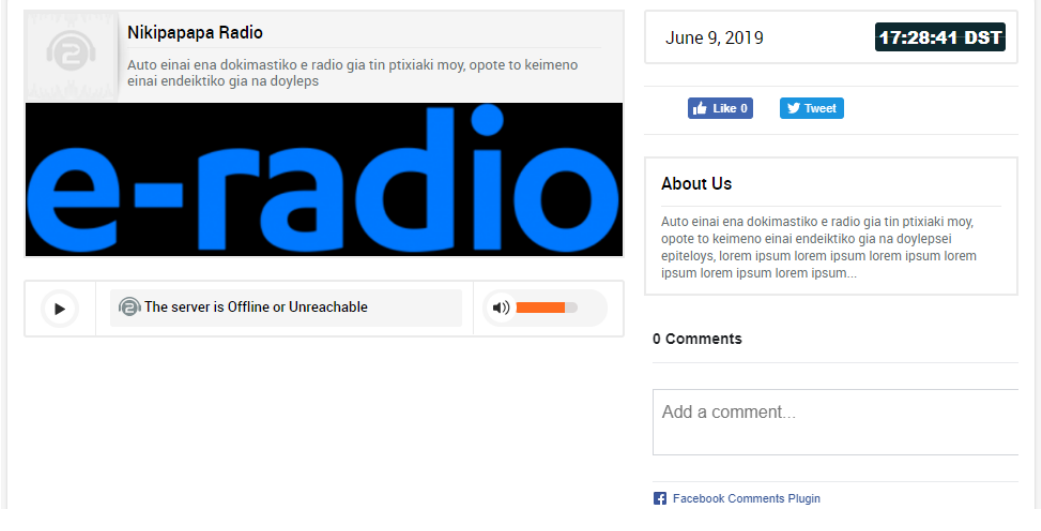

#### <span id="page-46-0"></span>**5.2WinAMP**

Το Winamp είναι μια συσκευή αναπαραγωγής πολυμέσων για Windows, macOS και Android, που αναπτύχθηκε αρχικά από τον JustinFrankel και τον DmitryBoldyrev από την εταιρεία Nullsoft, την οποία πώλησαν αργότερα στην AOL το 1999 για 80 εκατομμύρια δολάρια. Στη συνέχεια αποκτήθηκε από την Radionomy το 2014. Από την έκδοση 2 έχει πωληθεί ως freemium και υποστηρίζει την επεκτασιμότητα με plug-ins και δέρματα και διαθέτει οπτικοποίηση μουσικής, playlist και μια βιβλιοθήκη πολυμέσων, υποστηριζόμενη από μια μεγάλη διαδικτυακή κοινότητα.

Το Winamp υποστηρίζει αναπαραγωγή μουσικής χρησιμοποιώντας MP3, MIDI, MOD, MPEG-1 ήχου 1 και 2, AAC, M4A, FLAC, WAV και WMA. Το Winamp ήταν ένα από τα πρώτα ευρέως χρησιμοποιούμενα musicplayers στα Windows για να υποστηρίζει την αναπαραγωγή του OggVorbis από προεπιλογή. Υποστηρίζει αναπαραγωγή χωρίς κενά για MP3 και AAC και ReplayGain για ισορροπία έντασης μεταξύ τραγουδιών. Η υποστήριξη CD περιλαμβάνει την αναπαραγωγή και εισαγωγή μουσικής από CD ήχου, προαιρετικά με το CD-Text και την εγγραφή μουσικής σε CD. Η τυπική έκδοση περιορίζει τη μέγιστη ταχύτητα καύσης και το datarate. η έκδοση "Pro" καταργεί αυτούς τους περιορισμούς. Το Winamp υποστηρίζει την αναπαραγωγή του Windows MediaVideo και του NullsoftStreamingVideo. Για τους τύπους βίντεο MPEG Video, AVI και άλλους μη υποστηριζόμενους τύπους βίντεο, το Winamp χρησιμοποιεί το API DirectShow της Microsoft για αναπαραγωγή, επιτρέποντας την αναπαραγωγή των περισσότερων μορφών βίντεο που υποστηρίζονται από το Windows Media Player. 5.1 Υποστηρίζεται ηχητικός ήχος, όπου επιτρέπονται οι μορφές και οι αποκωδικοποιητές.

Το Winamp μπορεί επίσης να χρησιμοποιηθεί ως RSS aggregatorfeedsaggregator ικανός να εμφανίζει άρθρα, να μεταφορτώνει ή να παίζει ένα τέτοιο περιεχόμενο όπως streamingmedia. Το SHOUTcastWire παρέχει ένα κατάλογο και ένα σύστημα συνδρομής RSS για podcasts.

Το Winamp διαθέτει δυνατότητα επέκτασης για φορητές συσκευές αναπαραγωγής πολυμέσων και συσκευές συμβατές με τη μαζική αποθήκευση, το Microsoft PlaysForSure και ActiveSync και συγχρονίζει μη προστατευμένη μουσική στο iPod.

Τον Φεβρουάριο του 1998, ο Winamp ξαναγράφηκε ως "ακουστικό γενικής χρήσης" με μια αρχιτεκτονική plug-in. Αυτό το χαρακτηριστικό λήφθηκε καλά από τους αναθεωρητές. Η ανάπτυξη ήταν νωρίς, ποικίλη και ταχεία: 66 προσθήκες δημοσιεύτηκαν τον Νοέμβριο του 1998. Το κιτ ανάπτυξης λογισμικού Winamp (SDK) επιτρέπει στους προγραμματιστές λογισμικού να δημιουργούν επτά διαφορετικούς τύπους plug-ins.

#### <span id="page-47-0"></span>**5.3Χρήση WinAMP για εκπομπή**

Για να μπορέσουμε να κάνουμε εκπομπή για στο διαδικτυακό μας σταθμό θα πρέπει να χρησιμοποιήσουμε κάποιο πρόγραμμα ώστε να αναπαράγουμε τα μουσικά κομμάτια που επιθυμούμε και να εκπέμπονται από το κανάλι μας. Για το σκοπό αυτό θα χρησιμοποιήσουμε το WinAMP.

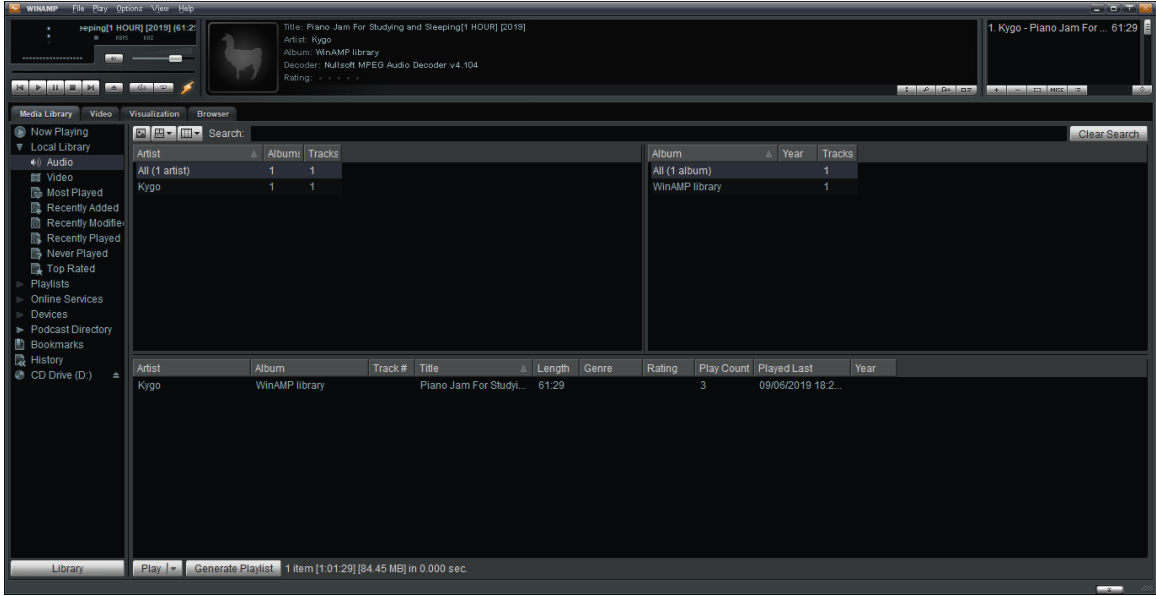

Επίσης, για να μπορέσουμε να εκπέμπουμε από το WinAMP θα χρειαστεί να εγκαταστήσουμε το Plugin του SHOUTcast και συγκεκριμένα το SHOUTcastSourceDSPPlug-in.

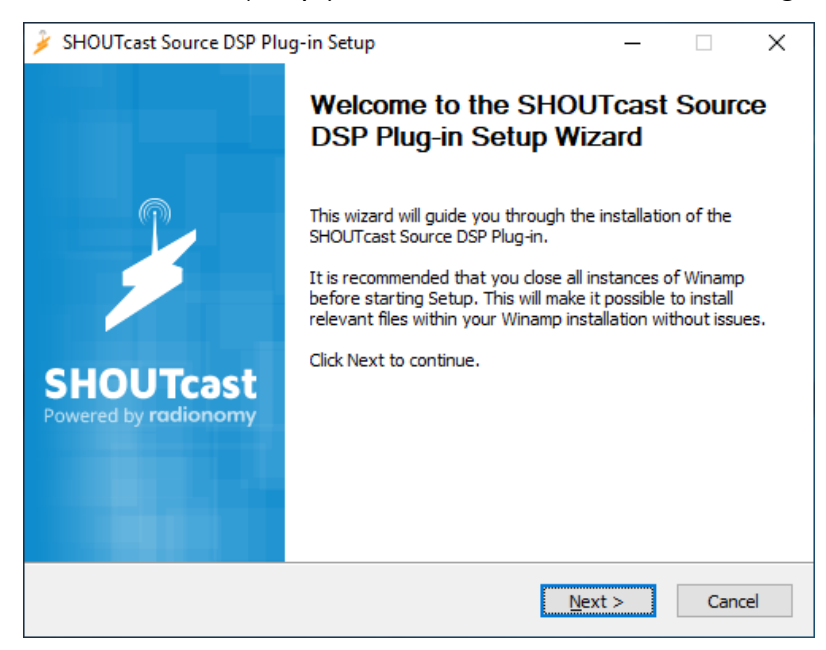

Μόλις ολοκληρωθεί η εγκατάσταση θα εμφανιστεί το παρακάτω παράθυρο όπου θα πρέπει να παραμετροποιήσουμε και να ρυθμίσουμε κατάλληλα το plugin ώστε να μπορέσουμε να το συνδέσουμε με το κανάλι μας και να εκπέμψουμε μέσα από το WinAMP.

Για να γίνει αυτό, περνάμε τις παραμέτρους που έχουμε από το Listen2myradio, όπως παρακάτω.

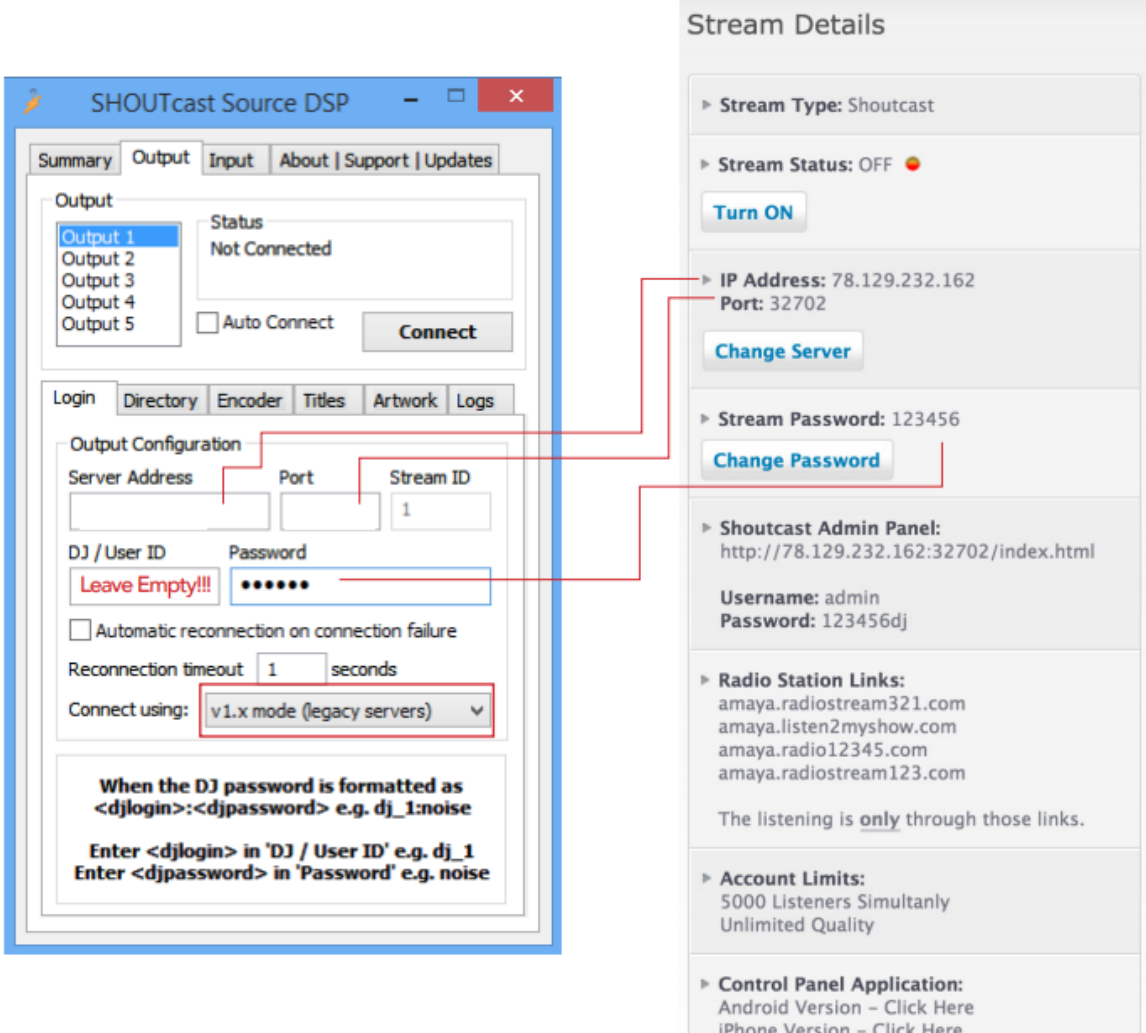

Επίσης, εύκολα παρατηρεί κανείς ότι το η καρτέλα «Directory» είναι με κόκκινο χρώμα, ενδεικτικό ότι πρέπει να ρυθμιστεί κάτι κι εκεί, όπως προηγουμένως με το «Output». Το μόνο που μένει είναι να ονομάσουμε το συγκεκριμένο stream έτσι ώστε να μπορούμε να το αναγνωρίσουμε. Οπότε γράφουμε στο πεδίο «Name», το «Mye-radio».

Πλέον η εικόνα των ρυθμίσεων θα είναι όπως παρακάτω.

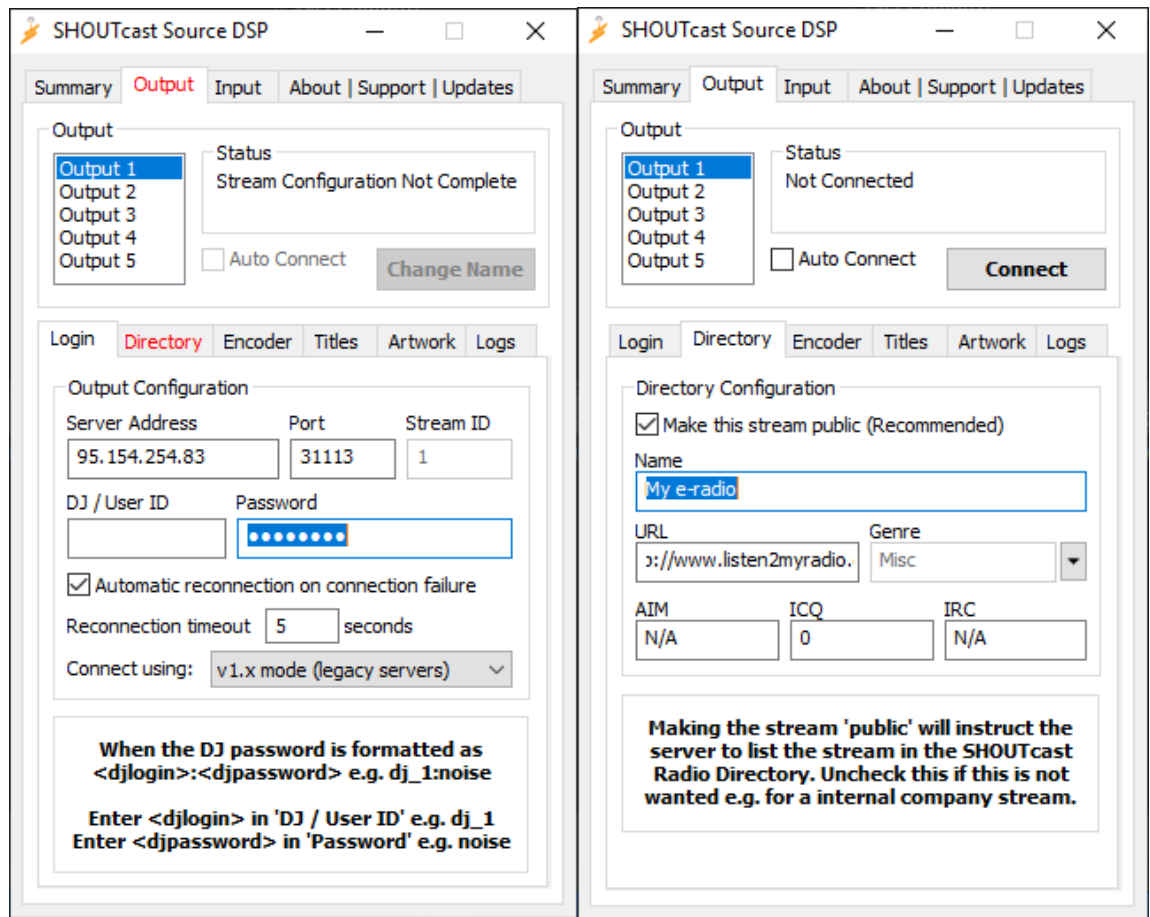

Στη συνέχεια, πάμε στην καρτέλα «Encoder» και ρυθμίζουμε το EncoderType να είναι για MP3 αρχεία, που είναι τα αρχεία τα οποία θα χρησιμοποιήσουμε για να κάνουμε εκπομπή.

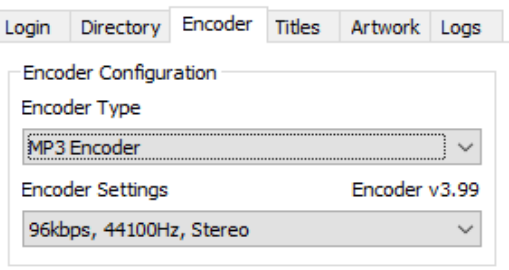

Αξίζει να σημειωθεί ότι υπάρχει η δυνατότητα να αποθηκεύονται οι εκπομπές με την επιλογή που υπάρχει παρακάτω, στην καρτέλα «Encoder».

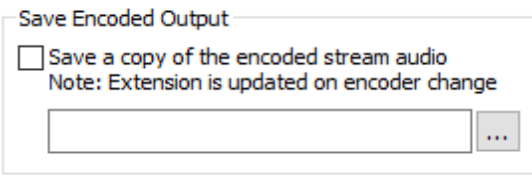

Στο «Titles» υπάρχει η δυνατότητα να οριστούν οι τίτλοι που θα βλέπουν οι χρήστες που θα συνδέονται στην εκπομπή. Στη δική μας περίπτωση, θα το αφήσουμε στο προεπιλεγμένο, δηλαδή στο να εμφανίζονται οι τίτλοι των αρχείων που θα παίζουμε από το WinAMP.

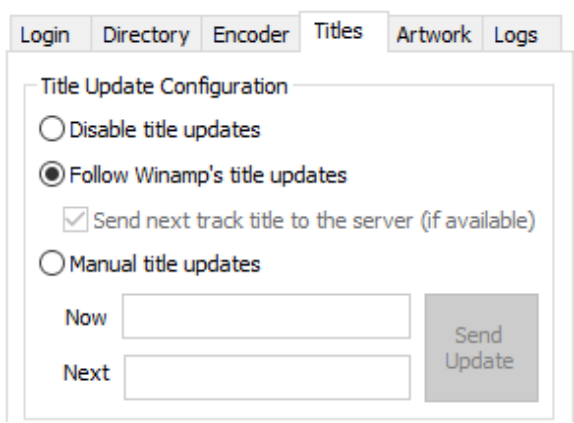

Τέλος, στις παραπάνω καρτέλες, υπάρχει η δυνατότητα να ορίσουμε το «Input», δηλαδή από που θα γίνεται η εισαγωγή του ηχητικού περιεχομένου, αν π.χ. θέλουμε να συνδέσουμε μικρόφωνο. Για τώρα θα το αφήσουμε στο «Winamp», ώστε να εκπέμπει τα μουσικά κομμάτια που θα παίζουμε.

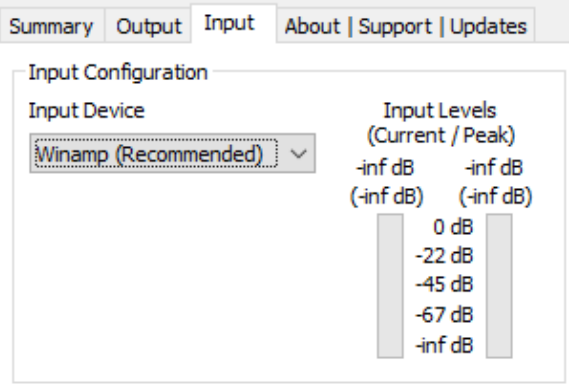

#### <span id="page-50-0"></span>**5.4Εκπέμποντας**

Οι κατάλληλες διαδικασίες για το στήσιμο του διαδικτυακού μας σταθμού, έχουν πλέον ολοκληρωθεί. Τώρα μπορούμε να ξεκινήσουμε να κάνουμε την πρώτη δοκιμαστική εκπομπή.

Για αρχή, επιβεβαιώνουμε ότι είναι ενεργοποιημένη η υπηρεσία από το διαχειριστικό που είδαμε στην αρχή και το «StreamStatus» είναι στο On. Σε περίπτωση που δεν είναι, πατάμε στο κουμπί που υπάρχει από κάτω, το «TurnON».

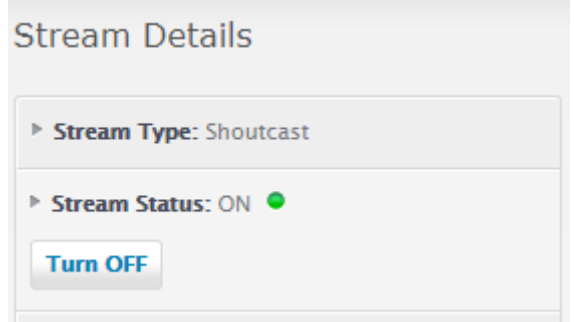

Στη συνέχεια επιστρέφουμε στο WinAMP και επιλέγουμε το Connect!

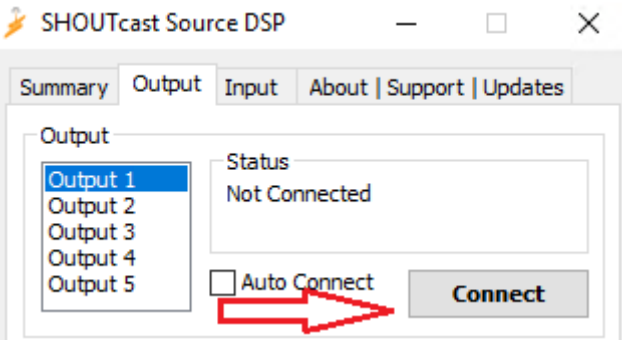

Το διαδικτυακό μας ραδιόφωνο είναι πλέον ενεργό και αναμεταδίδει τα κομμάτια που παίζουμε από το εργαλείο αναπαραγωγής στον υπολογιστή μας.

Οποιοσδήποτε χρήστης μπορεί να συνδεθεί στο UR[Lhttp://nikipapapa.radio12345.com/](http://nikipapapa.radio12345.com/) και να ακούσει την εκπομπή μας.

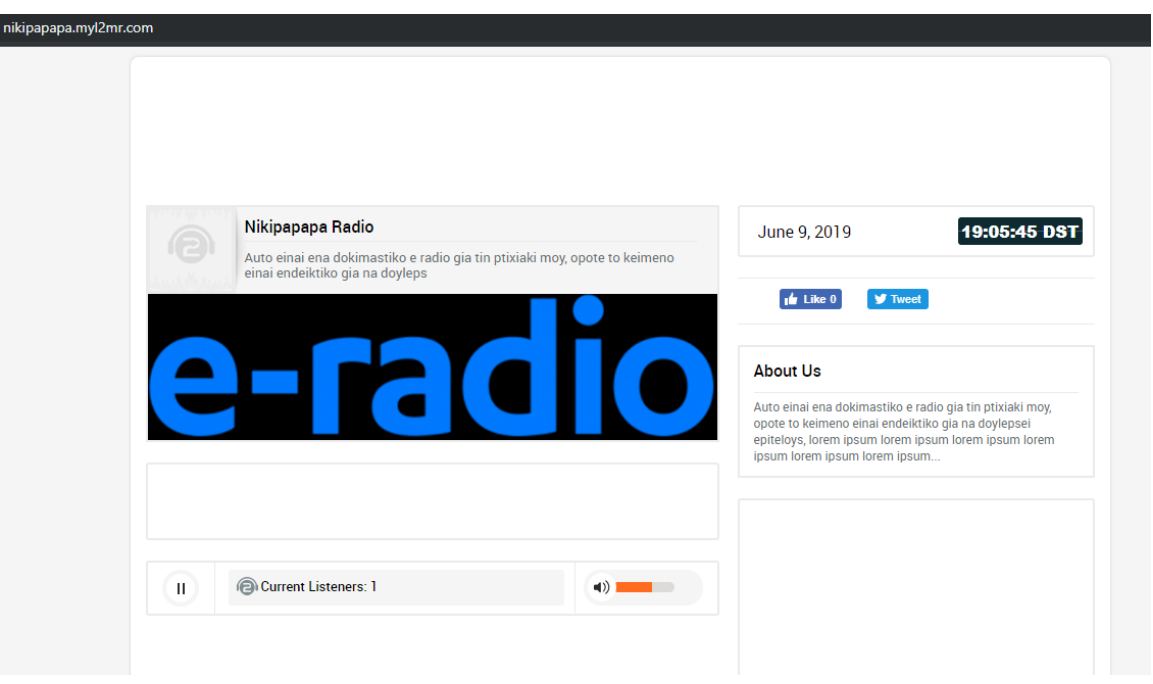

# <span id="page-53-0"></span>**ΣΥΜΠΕΡΑΣΜΑΤΑ**

Μέσω της γραπτήςεργασίαςμου, με τίτλο «Σχεδιασμός και υλοποίηση Onlineπλατφόρμας ραδιοφωνικού σταθμού» αναλύθηκαν τα στάδια του σχεδιασμού και της οργάνωσης του διαδικτυακού ραδιοφωνικού σταθμού μου.Στόχος της εργασίας υπήρξε αφενός η περιγραφή των βασικών οθονών της ιστοσελίδας του διαδικτυακού ραδιοφωνικού σταθμού και αφετέρου η πρόταση ενός νέου περιβάλλοντος διαμόρφωσης ραδιοφωνικής εκπομπής, βασισμένο στα πρότυπα και τις βασικές λειτουργίες των προγραμμάτων που χρησιμοποιήθηκαν. Εν κατακλείδι, με την αξιοποίηση των δυνατοτήτων του ο χρήστης μπορεί να δημιουργήσει μια υπηρεσία e-radio, όπου θα έχει την δυνατότητα να εκπέμπει ραδιοφωνικό σήμα σε όλο τον κόσμο. Η δύναμη της τεχνολογίας είναι τέτοια που μπορεί να φέρει τον κόσμο πιο κοντά , η επικοινωνία και ο τρόπος σύνδεσης των ατόμων εξελίσσεται.

## **ΠΗΓΕΣ**

Πως κατασκευάζεται μια ιστοσελίδα

- ➢ https://www.codecademy.com/articles/local-web-page
- ➢ https://www.doteasy.com/domain-email-and-website-hosting-articles/how-dowebsites-work
- ➢ [https://www.business.qld.gov.au/starting-business/internet-start-ups/online](https://www.business.qld.gov.au/starting-business/internet-start-ups/online-basics/creating-websites)[basics/creating-websites](https://www.business.qld.gov.au/starting-business/internet-start-ups/online-basics/creating-websites)
- ➢ Σχεδιασμός πετυχημένων ιστοσελίδων, Αρσένης Σπύρος Δ. 8/2011

#### Επιλογή CMS

- ➢ <https://www.sktthemes.net/fyi/cms-comparison-wordpress-joomla-drupal/>
- ➢ Lorraine Young, Philip Beadle, Scott Willhite and Chris Paterra, Wiley publishing, Inc. 2006DotNetNuke for Dummies
- ➢ Ronald Maier, Springer publishing Third Edition, Knowledge Management Systems – Information and Communication Technologies for Knowledge Management

#### XAMPP

- ➢ <https://en.wikipedia.org/wiki/XAMPP>
- ➢ Understanding XAMPP,for Newbies!, John Henderson, August 4,2013
- ➢ Xampp by Lampert M. Surhone, Miriam T. Timpledon,Susan F. Marseken, Betascript Publishing (Jul. 3rd, 2010)

#### Broadcasting

- $\triangleright$  https://en.wikipedia.org/wiki/Internet radio
- ➢ [https://bohr.upc.es/MultiComm/software/liquidsoap/quick\\_start.html](https://bohr.upc.es/MultiComm/software/liquidsoap/quick_start.html)
- ➢ Theories and Techniques of Radio Broadcasting Paperback- August 23,2013

#### WinAMP

- ➢ <https://en.wikipedia.org/wiki/Winamp>
- ➢ MP3 Power! With Winamp, ebrandedbooks.com,US; Illustrated edition (1 June 1999)